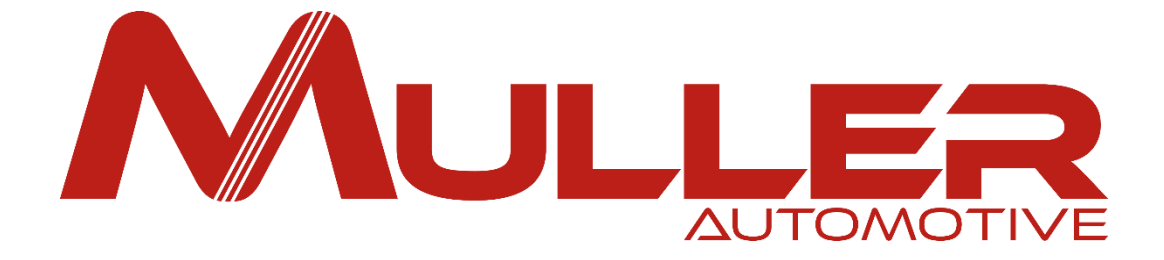

## **Présentation de l'ESPACE CLIENT**

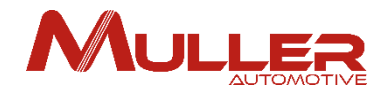

# IMPORTANT

Lors de votre enregistrement, de vos commandes de pièces, de vos demandes de garantie ou toutes autres demandes, des messages (Accusé-réception, ARC, réponses à vos demandes…) dont l'expéditeur est **« noreply@mullerautomotive.fr »** vous seront adressés par notre serveur.

Il peut arriver que ces messages soient directement placés dans le dossier **« Courrier indésirable »** - également appelé **spam** – de votre messagerie et n'apparaissent pas dans votre boîte de réception.

Si cela s'avérait être le cas, demandez au service ou à la personne en charge de votre informatique de marquer l'adresse **« noreply@mullerautomotive.fr »** comme un expéditeur de confiance, en l'ajoutant à vos contacts ou à la liste d'adresses auxquelles vous faites confiance.

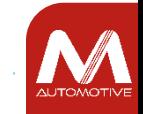

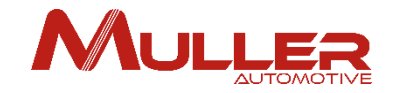

L'accès à l'**ESPACE CLIENT**  se fait par le site www.mullerautomotive.fr

# ESPACE CLIENT

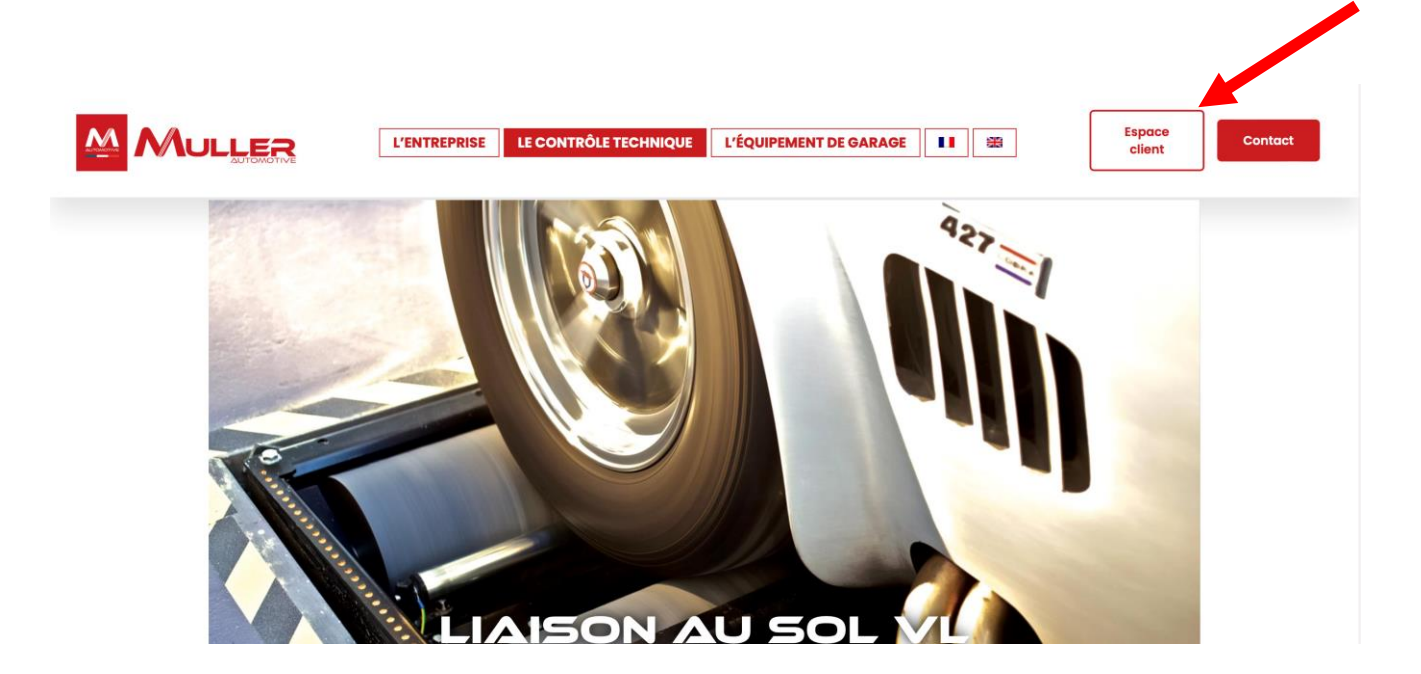

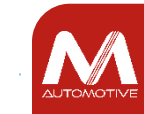

# ESPACE CLIENT

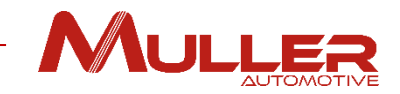

### 2 espaces vous sont proposés: **ESPACE NOTICES & ESPACE PIECES**

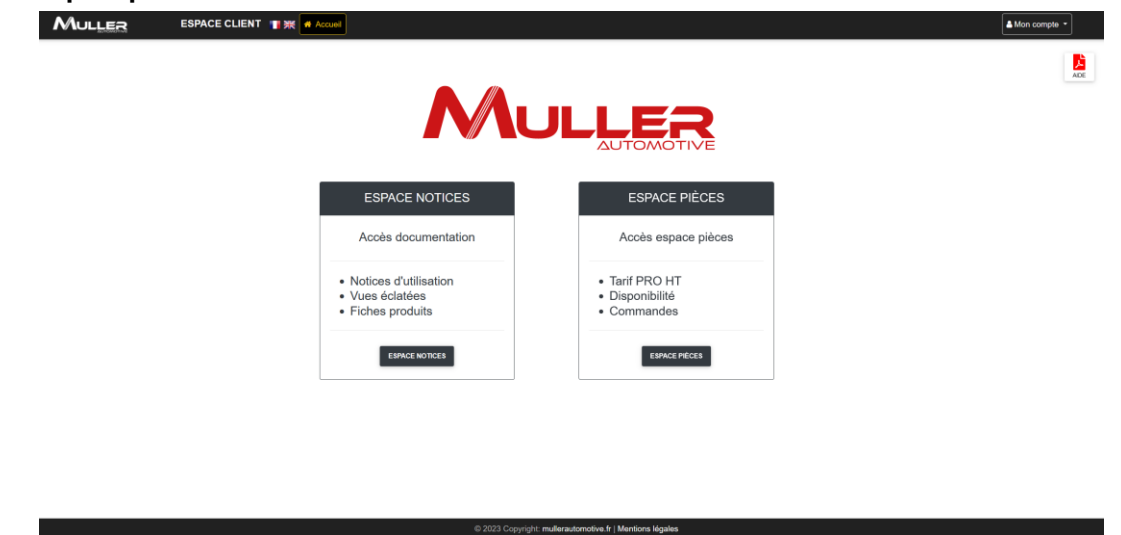

L'**ESPACE NOTICES** vous permet d'accéder aux notices, vues éclatées et fiches produits.

L'**ESPACE PIECES** vous permet d'accéder au tarif PRO hors taxe des pièces, leur disponibilité et/ou aux délais de livraison.

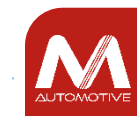

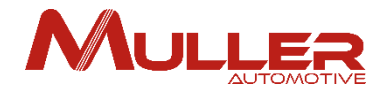

ATTENTION, l'accès à ces 2 espaces nécessite de vous enregistrer avec votre adresse e-mail et votre code CLIENT,

**(Vous retrouverez ce code sur tous vos ARC, bons de livraison et factures)**

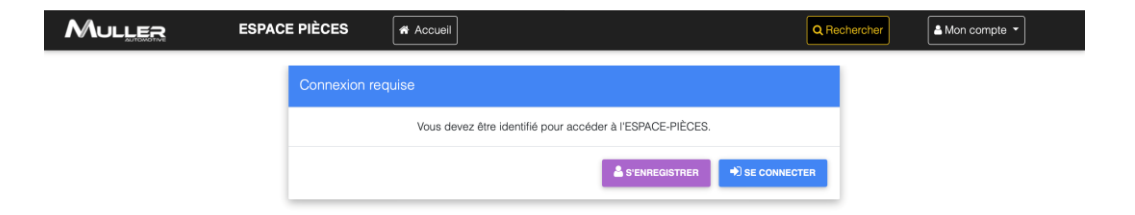

MULLER

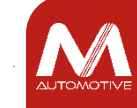

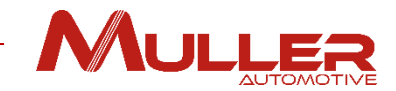

### **Créer son compte sur l'Espace Client**

1. Sur la page d'accueil Espace Client, cliquer sur le menu déroulant **« Mon compte »** en haut à droite de la page, puis sur **« S'enregistrer ».** Email

2 Remplir les informations demandées puis Cliquer sur **« VALIDER ».**

3 Si vous n'avez pas de compte client Muller, vous pouvez en créer un en remplissant le formulaire **« Ouverture de compte »**, et en le retournant à [adv@mullerautomotive.fr.](mailto:adv@mullerautomotive.fr) Attention, l'ouverture de compte est réservée aux professionnels

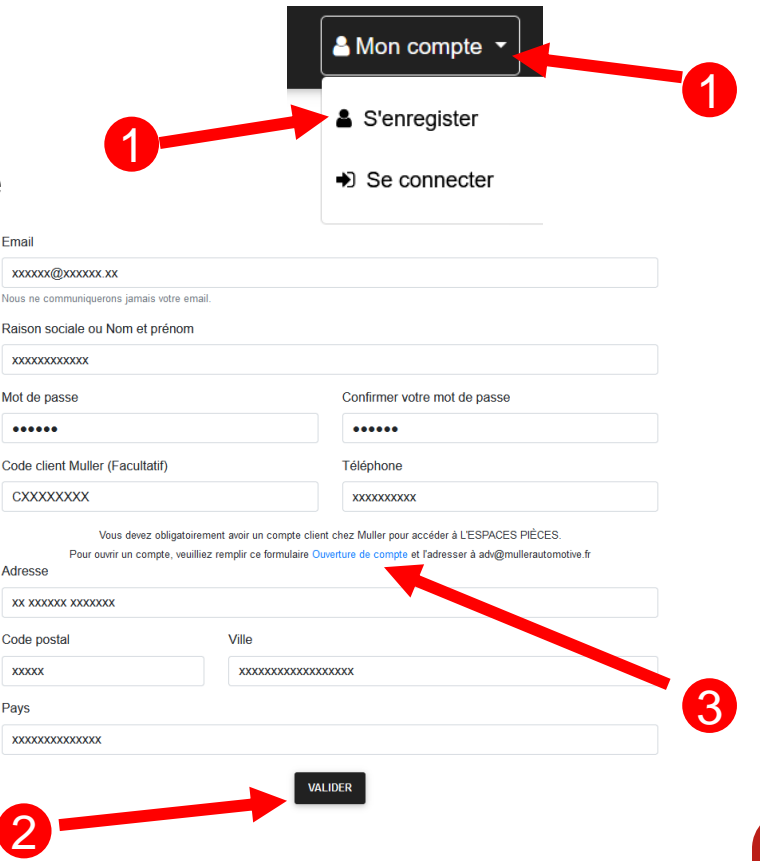

ာ

**XXXXXX** 

**Raison** s **XXXXXX** 

 $......$ 

Adresse

Code po **XXXXX** Pays **XXXXXX** 

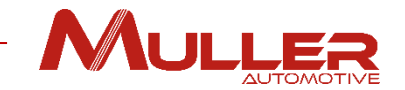

4. Vous allez voir apparaitre ce message:

Se connecter

Un email de confirmation vous a été envoyé pour valider votre compte

齿

Attention, pour des raisons de sécurité, vous devez valider votre compte dans les 30 minutes qui suivent la création de celui-ci.

5. Rendez vous dans votre boite mail, ouvrir le message de [noreply@mullerautomotive.fr](mailto:noreply@mullerautomotive.fr) et cliquer sur **« VALIDER »**.

## **Votre compte a bien été créé!**

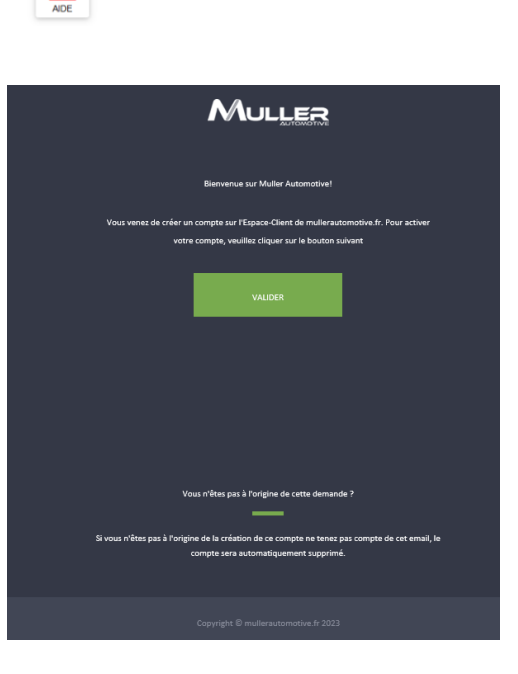

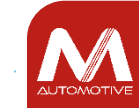

Si vous étiez déjà enregistré sur l'espace notices, ① cliquer sur le bouton **« mon compte ».**  1

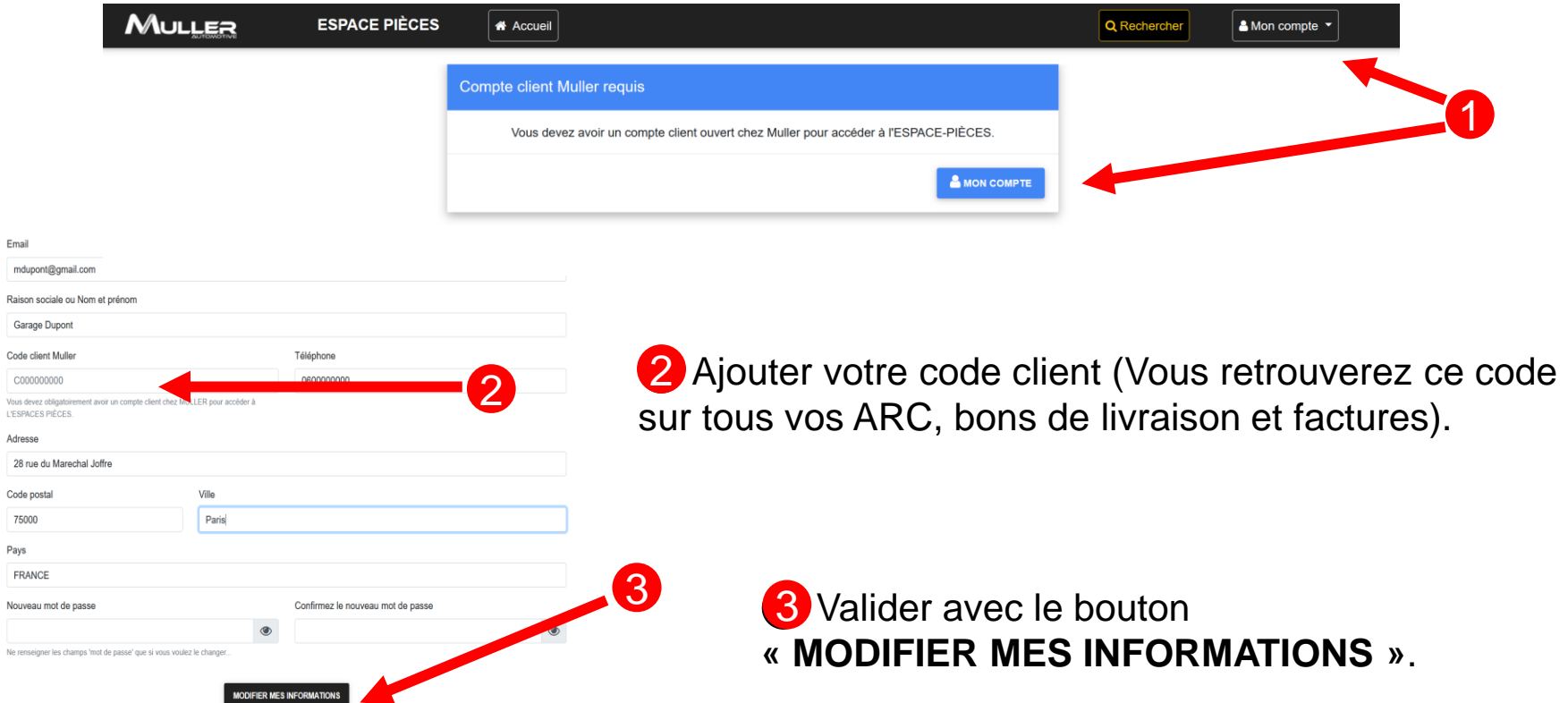

C

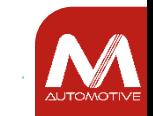

MULLER

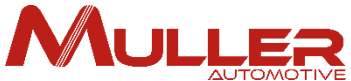

Si le code client correspond aux informations entrées dans votre compte (Nom, adresse…), la validation est automatique, sinon une confirmation par nos services est nécessaire avant que vous ne puissiez accéder à l'espace **« Pièces »**.

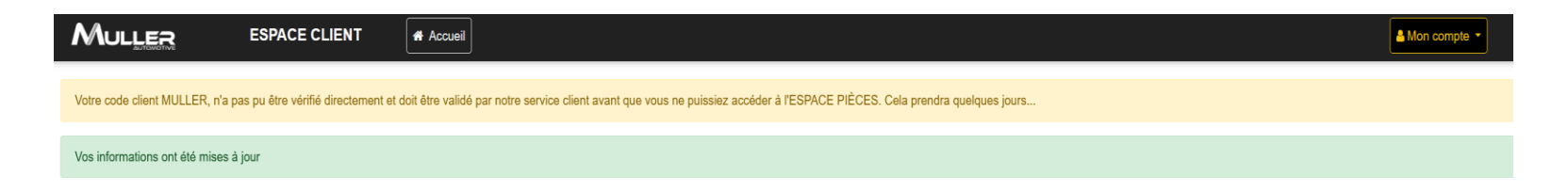

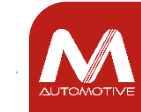

# MULLES

# ESPACE NOTICES

### Une fois connecté(e), cliquer sur le bouton « **ESPACE NOTICES »**.

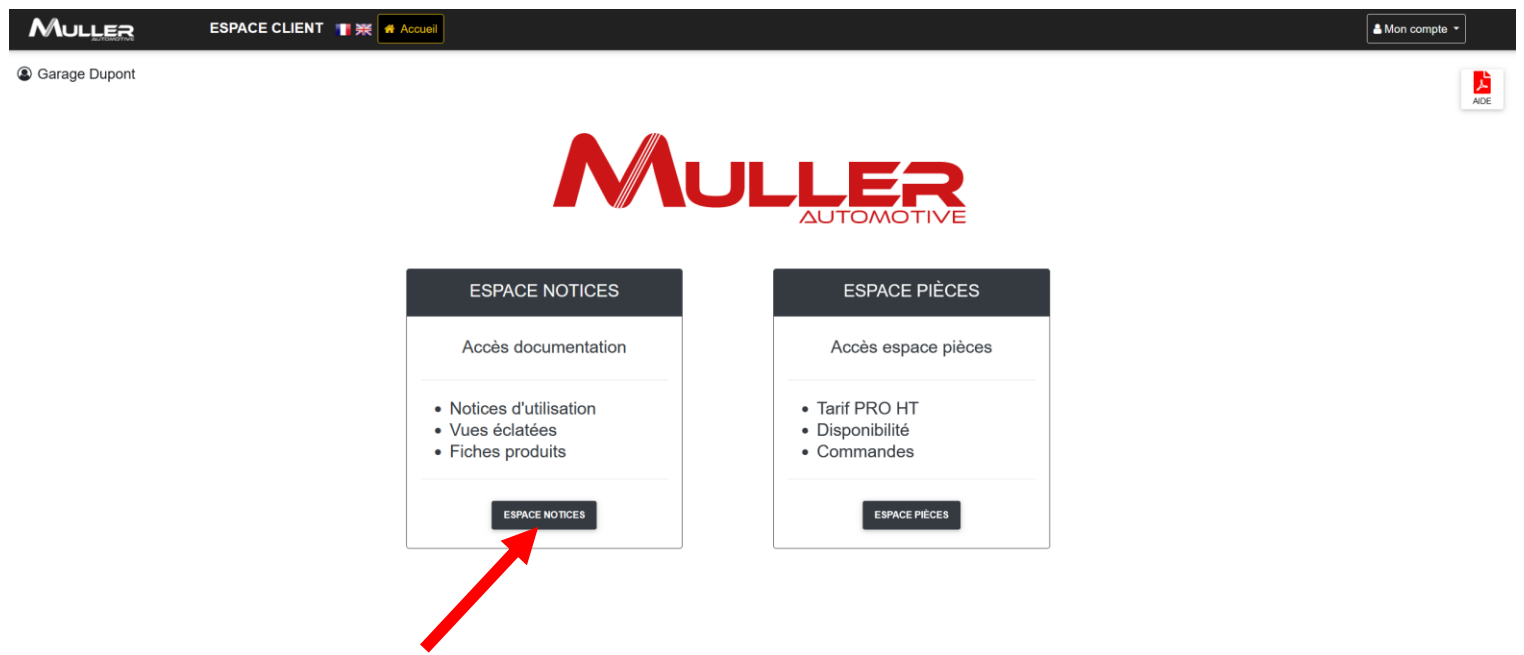

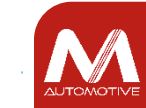

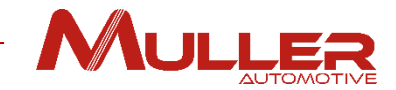

# La fenêtre de recherche apparait

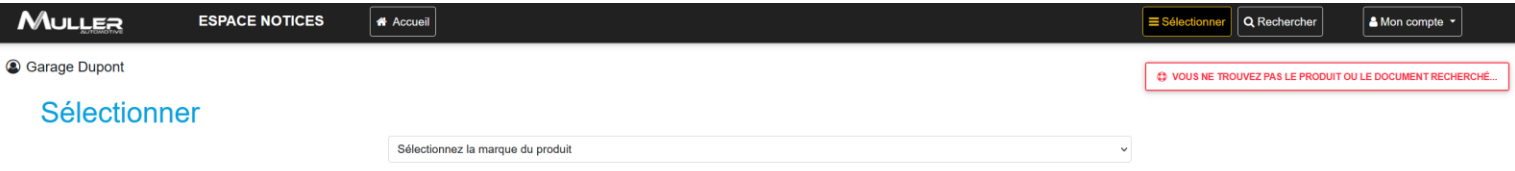

**MULLER** 

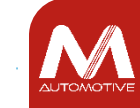

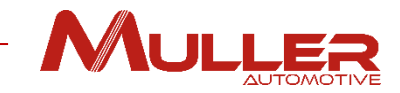

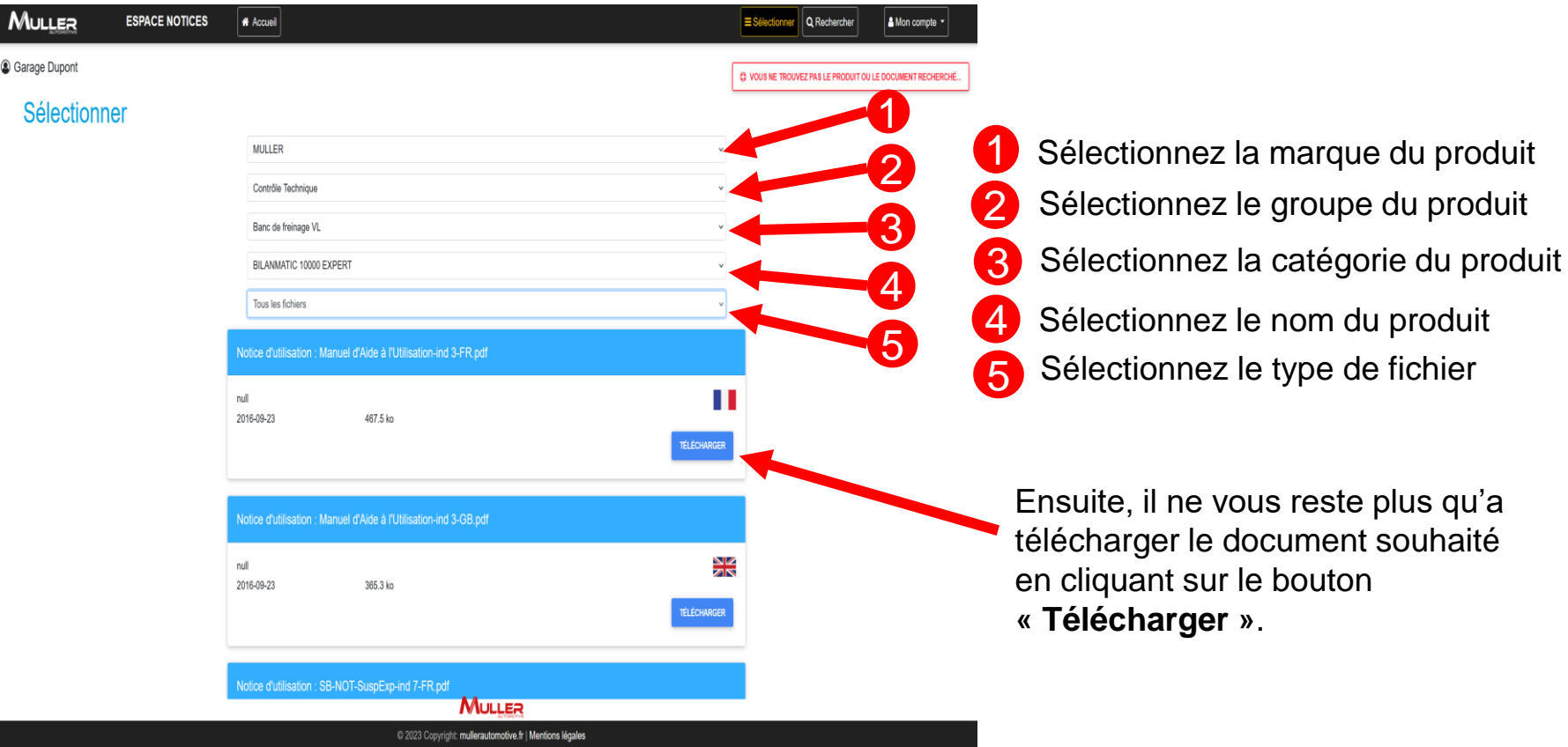

Si vous ne trouvez pas un document ou un produit, cliquer sur le bouton  $\bigoplus_{\alpha}$  « Vous ne trouvez pas le produit ou le document recherché », un formulaire s'ouvre.

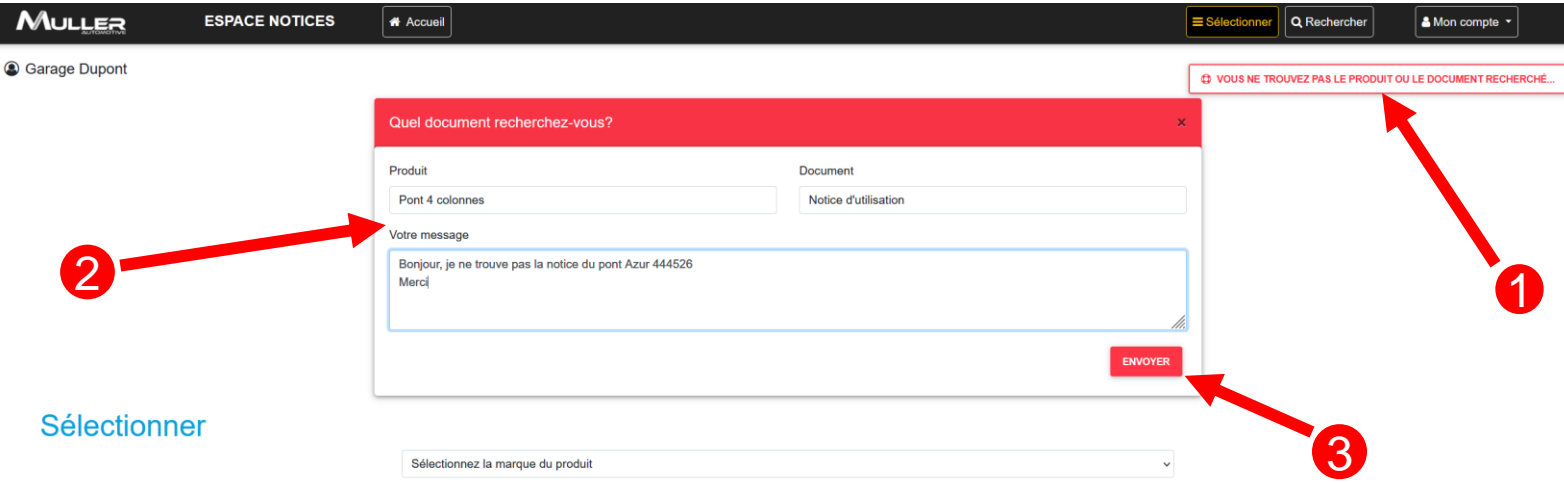

Renseigner les champs du formulaire 2

Cliquer sur le bouton « Envoyer » <sup>3</sup> pour transmettre votre demande à notre support technique.

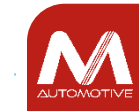

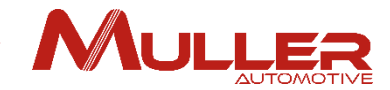

Un message apparaitra à l'écran, vous informant que la demande à été transmise.

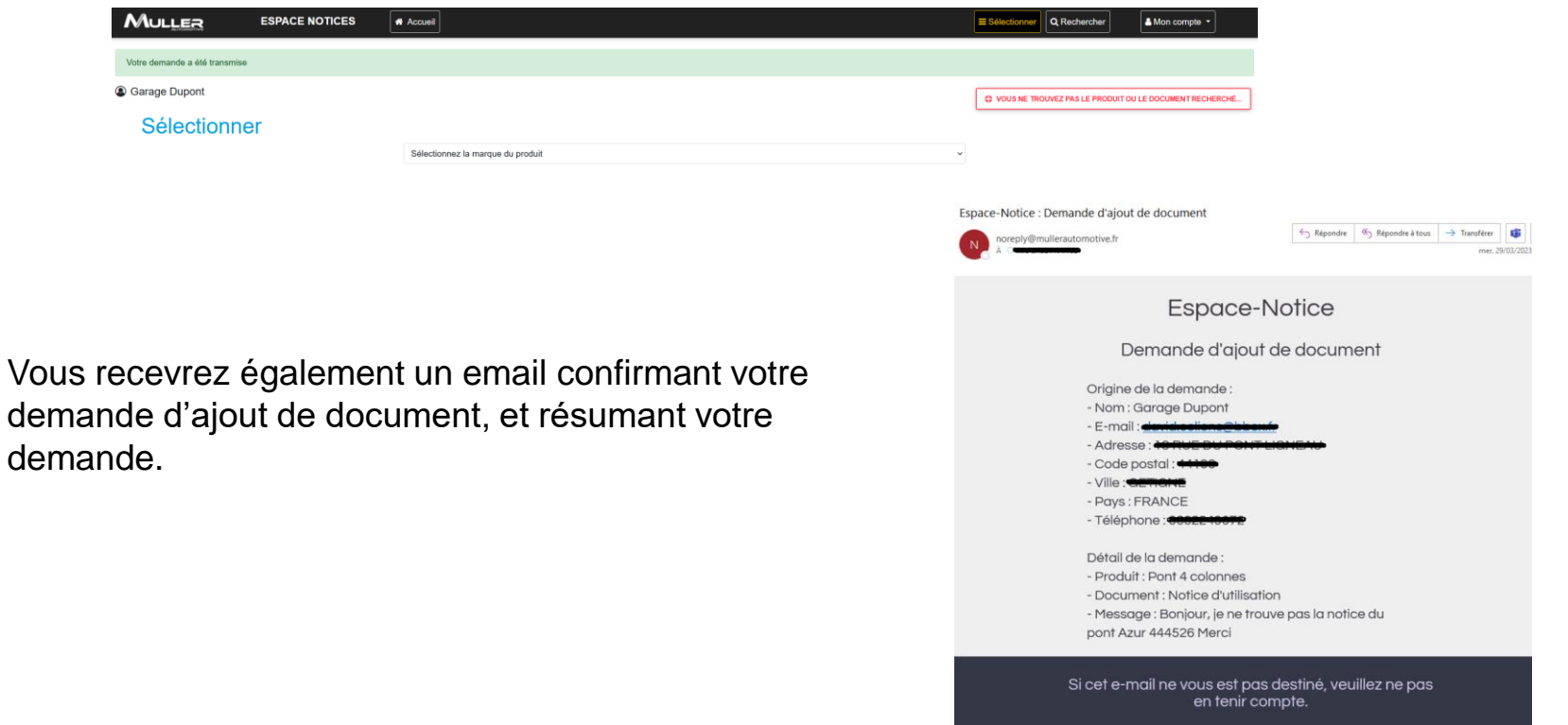

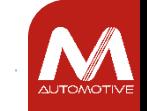

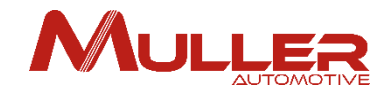

# NOTIFICATIONS

### Afin de vous informer de l'évolution de vos demandes, des notifications vous sont adressées par l'ESPACES NOTICES.

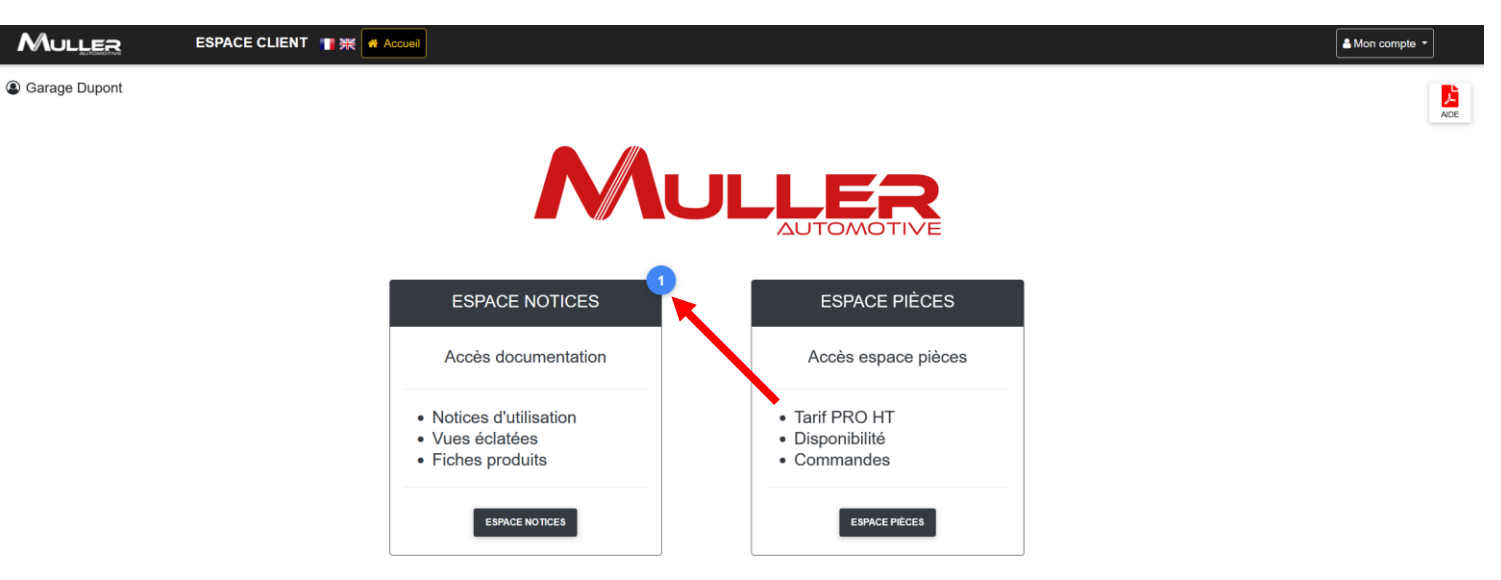

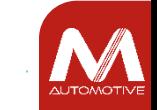

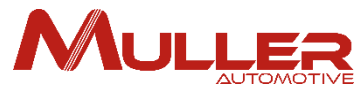

**1** Cliquer sur la pastille bleue de la notification pour afficher ou masquer son message

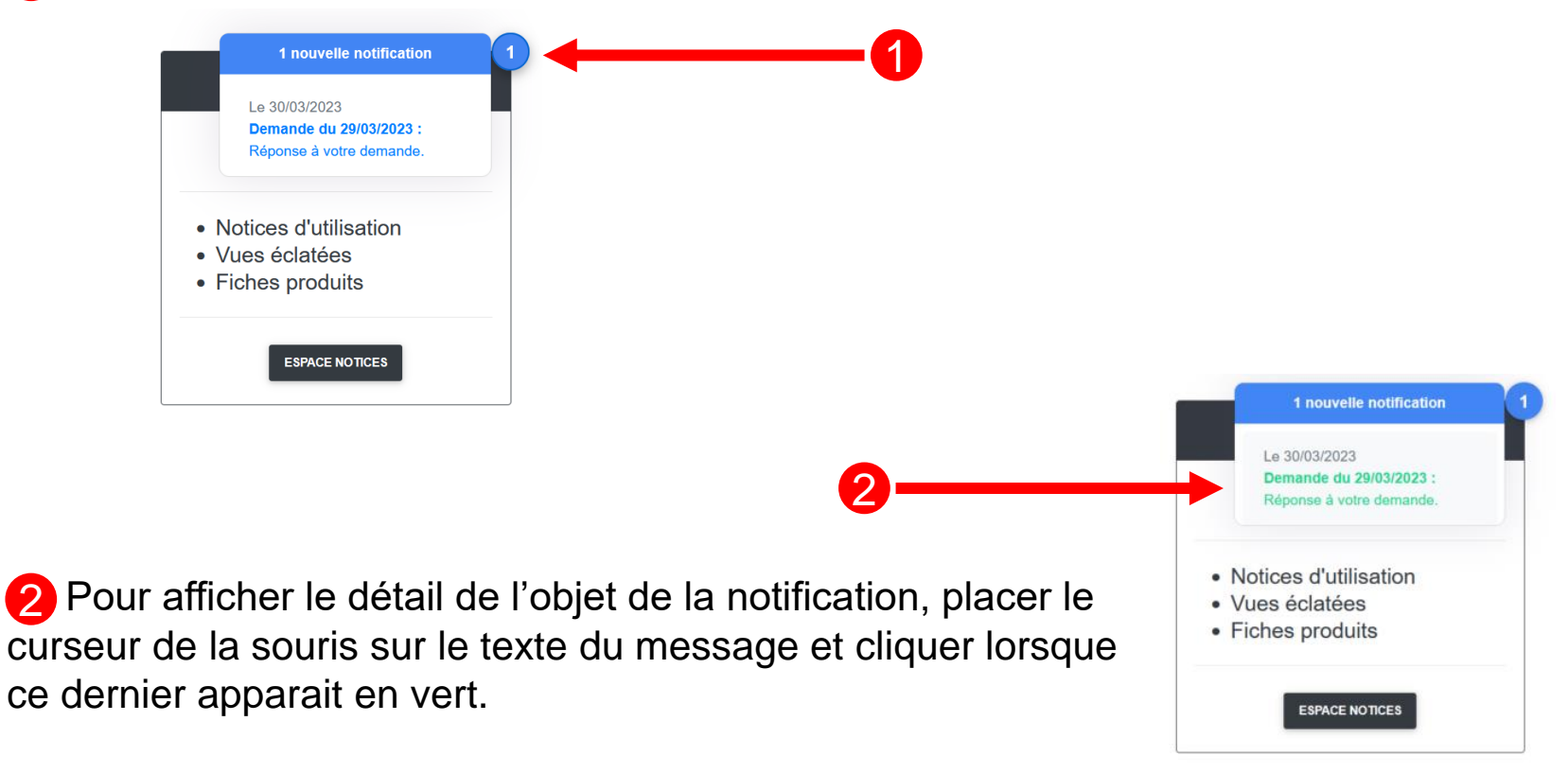

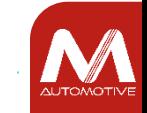

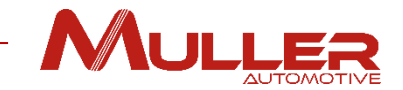

### Détail de la notification – Cas d'une demande d'ajout de document.

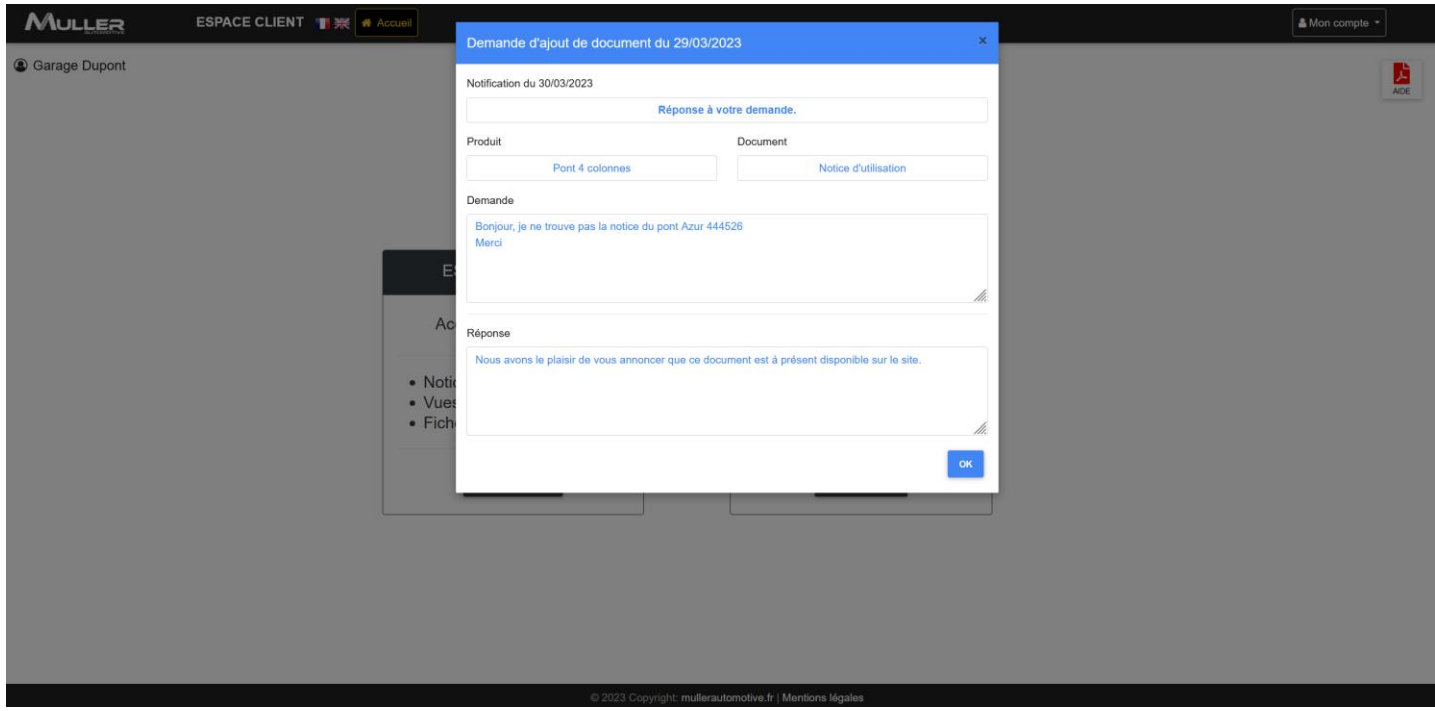

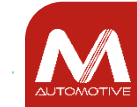

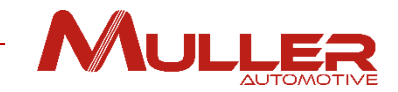

#### Suppression de la notification.

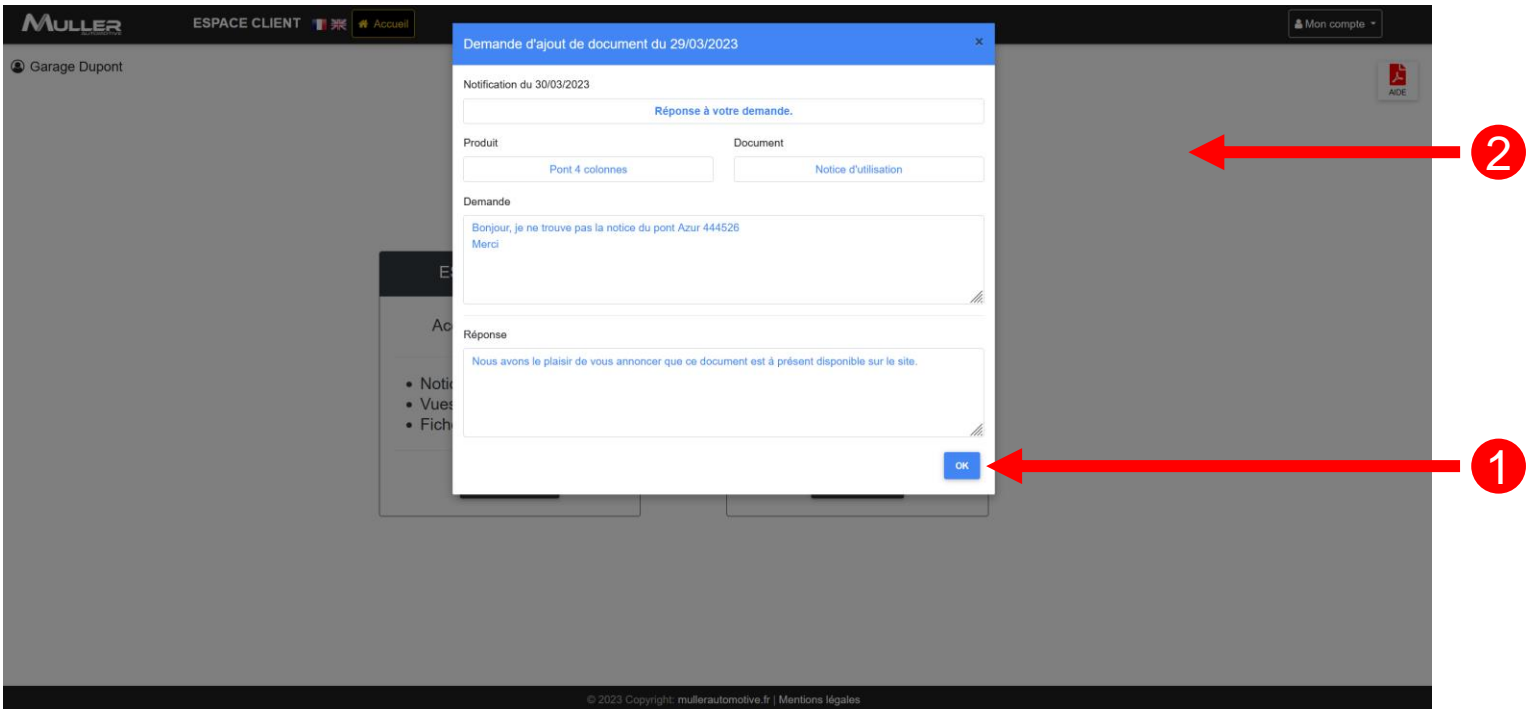

 Cliquer sur le bouton « OK » pour fermer la fenêtre et supprimer la notification. Gliquer à l'extérieure de la fenêtre la fermer et conserver la notification. 

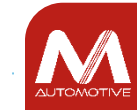

# MULLES

# ESPACE PIECES

# Une fois connecté(e), cliquer sur le bouton « **ESPACE PIECES »**.

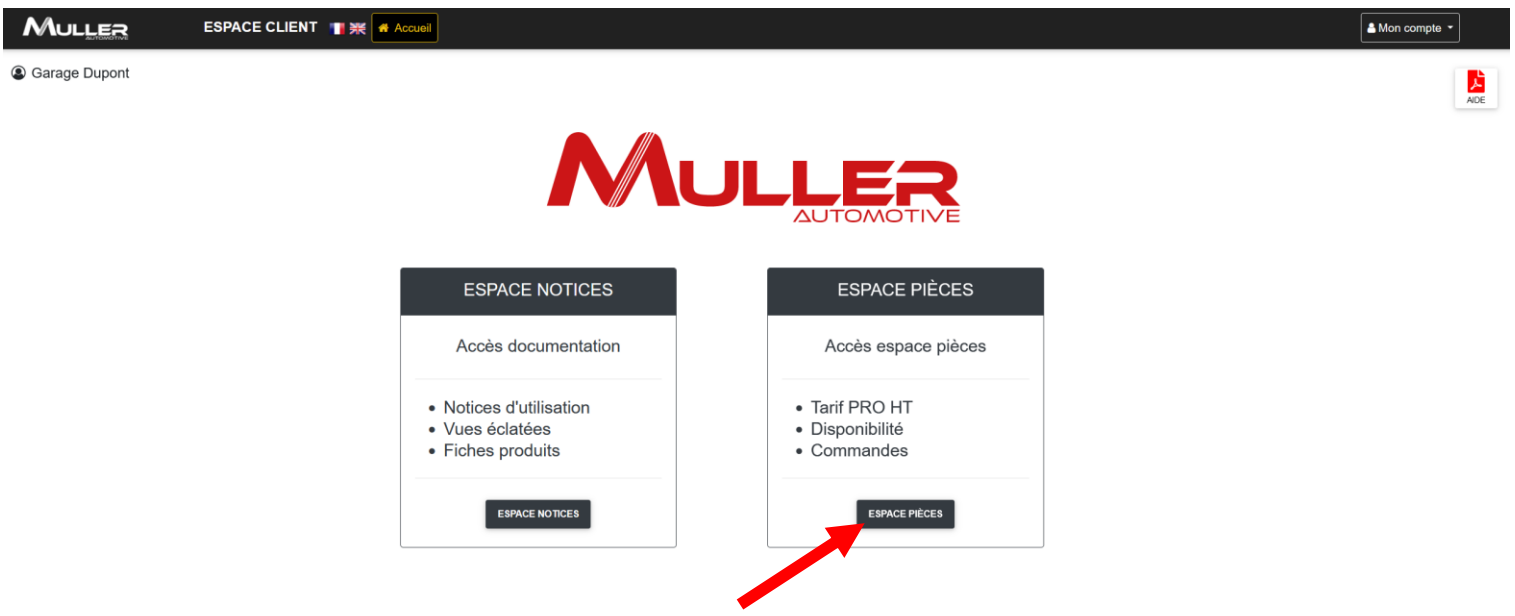

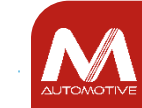

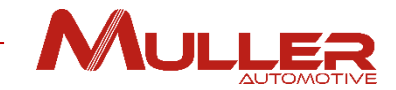

### La fenêtre de recherche apparait

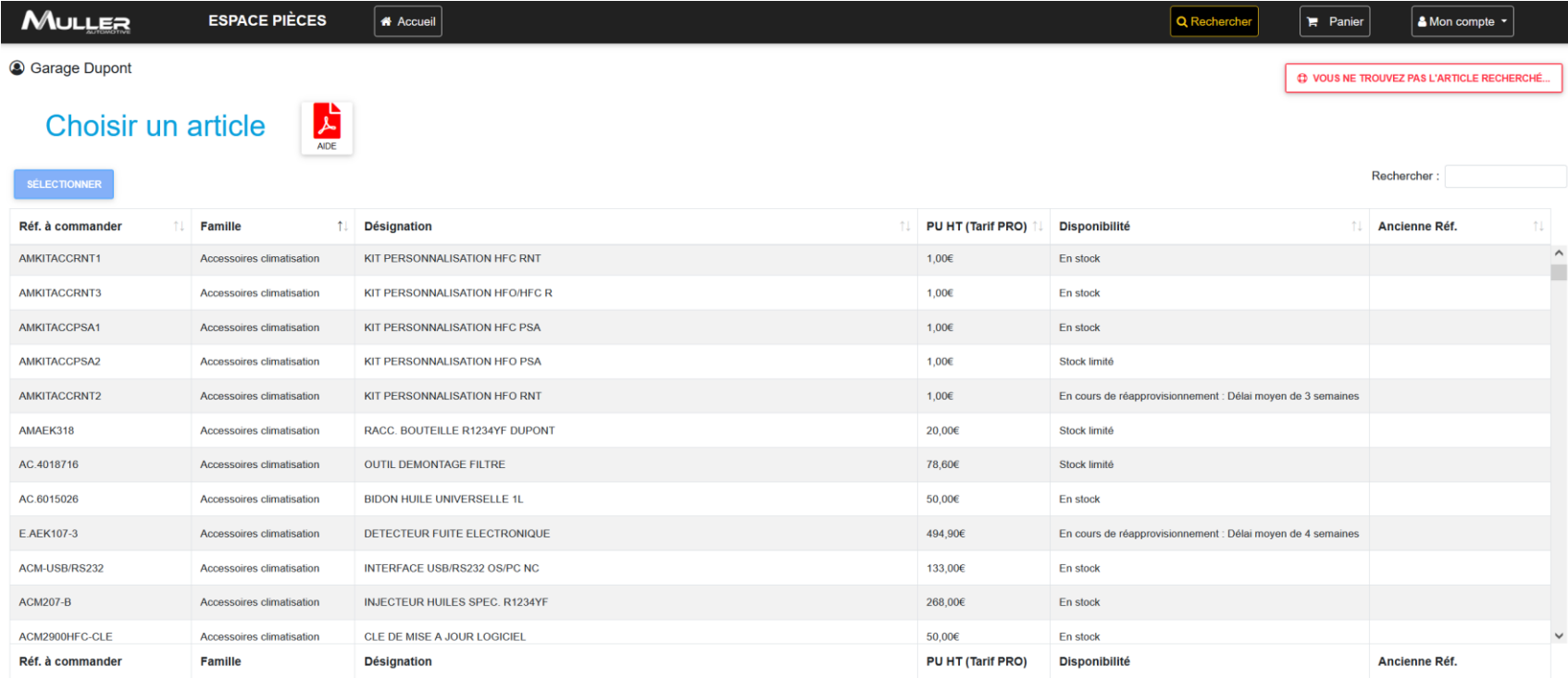

Affichage des articles 127 à 139 sur 14,520 articles 0 article sélectionné

#### MULLER

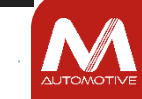

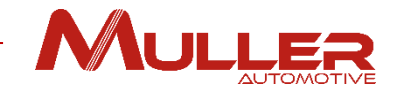

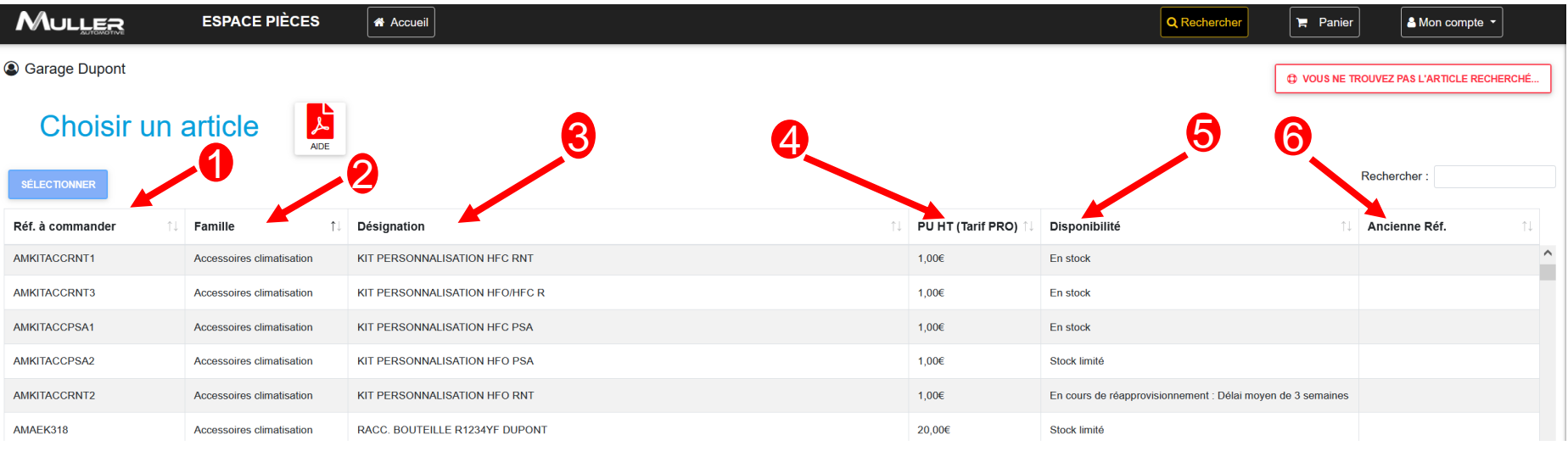

4 Prix Tarif PRO unitaire Hors Taxe

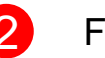

**Référence** 

2 Famille de produit

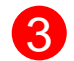

3 Désignation

6 Ancienne réf. (si référence remplacée)

5 Disponibilité (En stock, Stock limité, en cours de réapprovisionnement…)

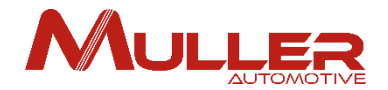

### <sup>1</sup> Entrer votre référence (Une recherche intelligente permet de filtrer les références pour une recherche plus rapide).

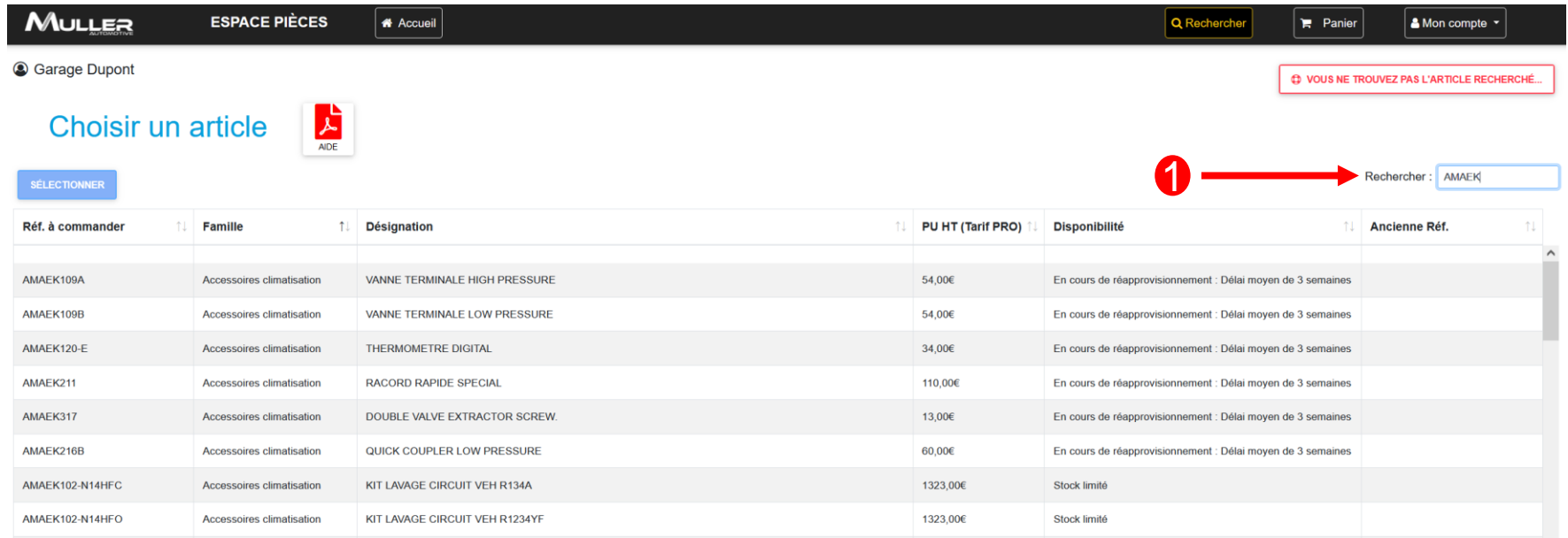

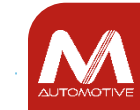

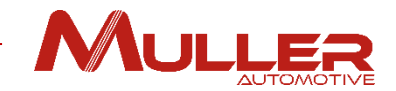

Cliquer sur la ligne correspondant à la référence, 2 (mise en surbrillance)

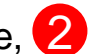

Valider le bouton « **Sélectionner »**

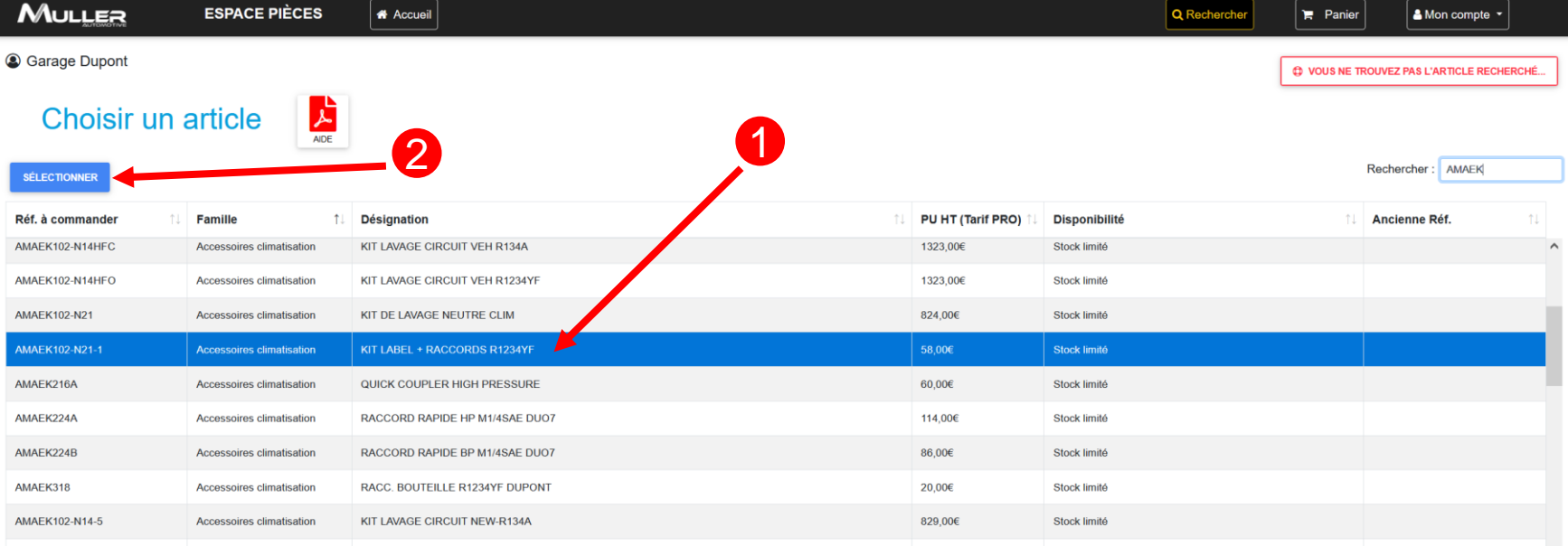

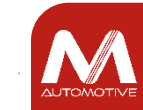

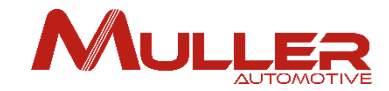

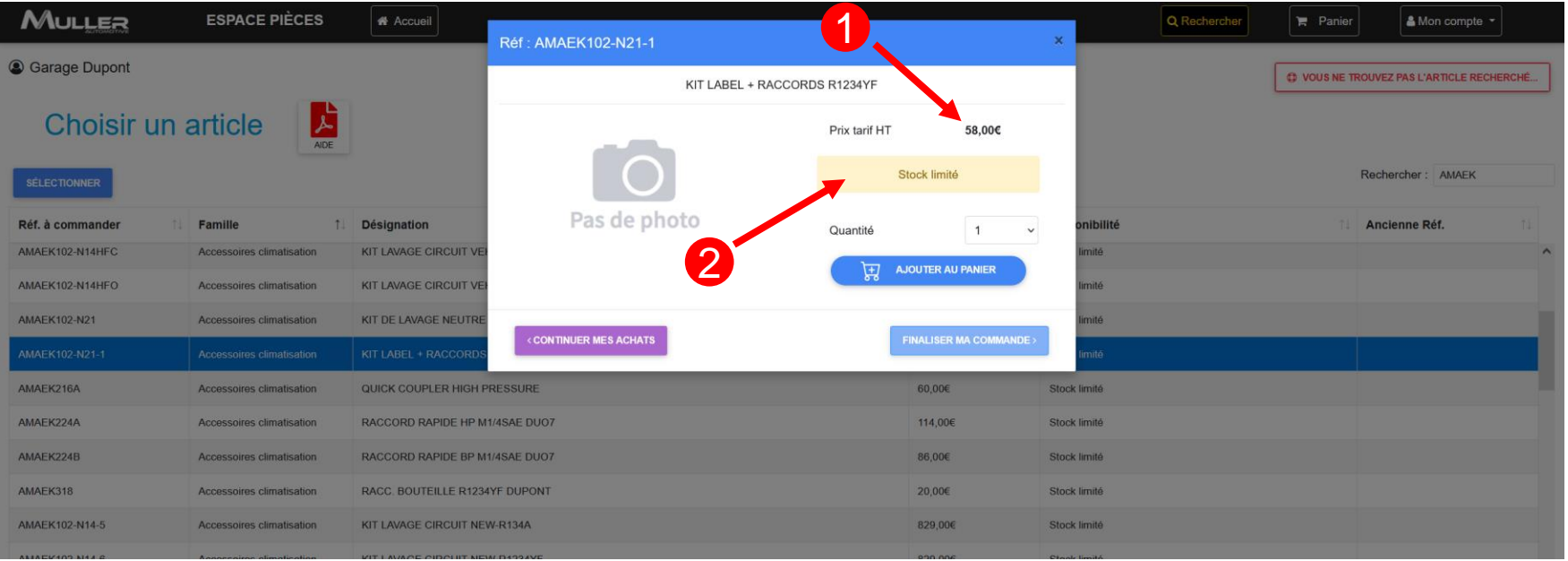

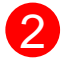

Prix Tarif hors taxe 2 Disponibilité de la référence:

- En stock
- Stock limité
- En cours de réapprovisionnement
- Article plus fourni

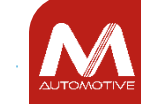

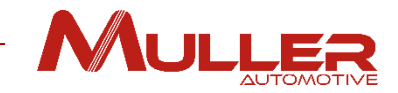

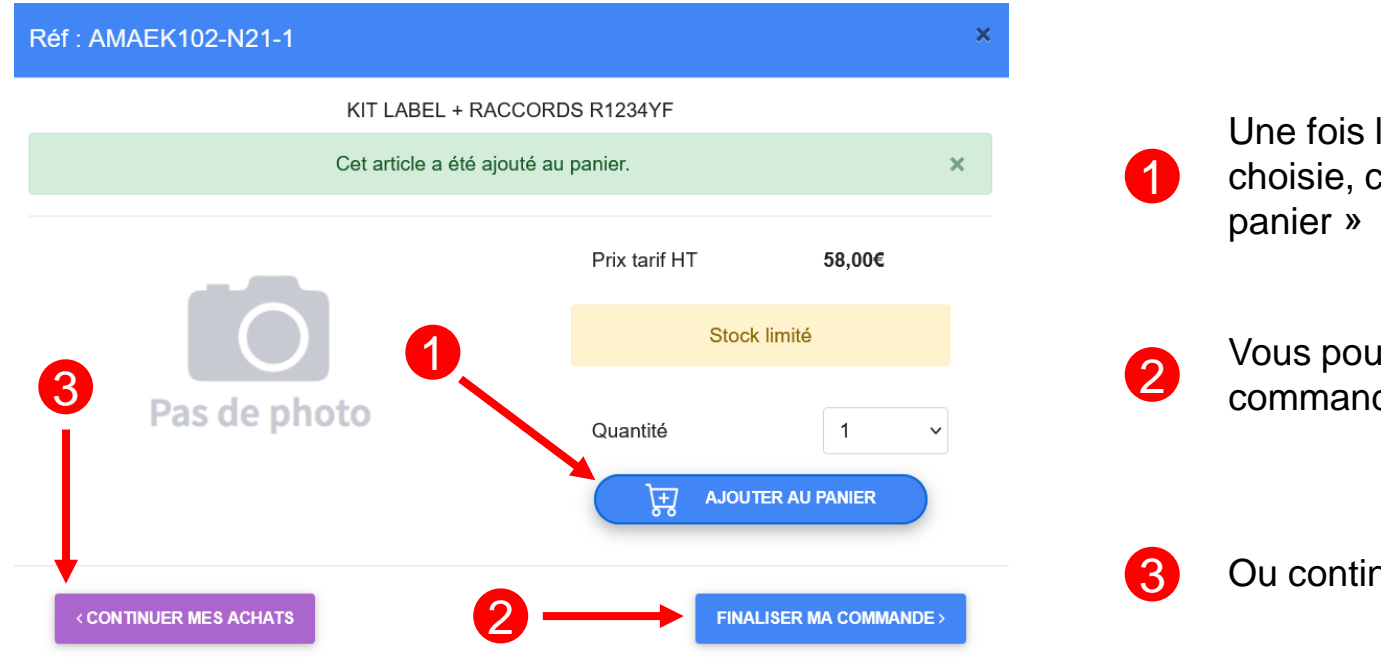

Une fois la quantité désirée choisie, cliquer sur « ajouter au

Vous pouvez finaliser votre commande

Ou continuer vos achats

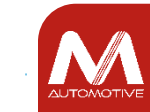

#### Récapitulatif de la commande

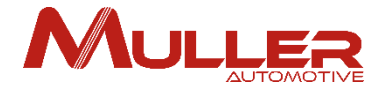

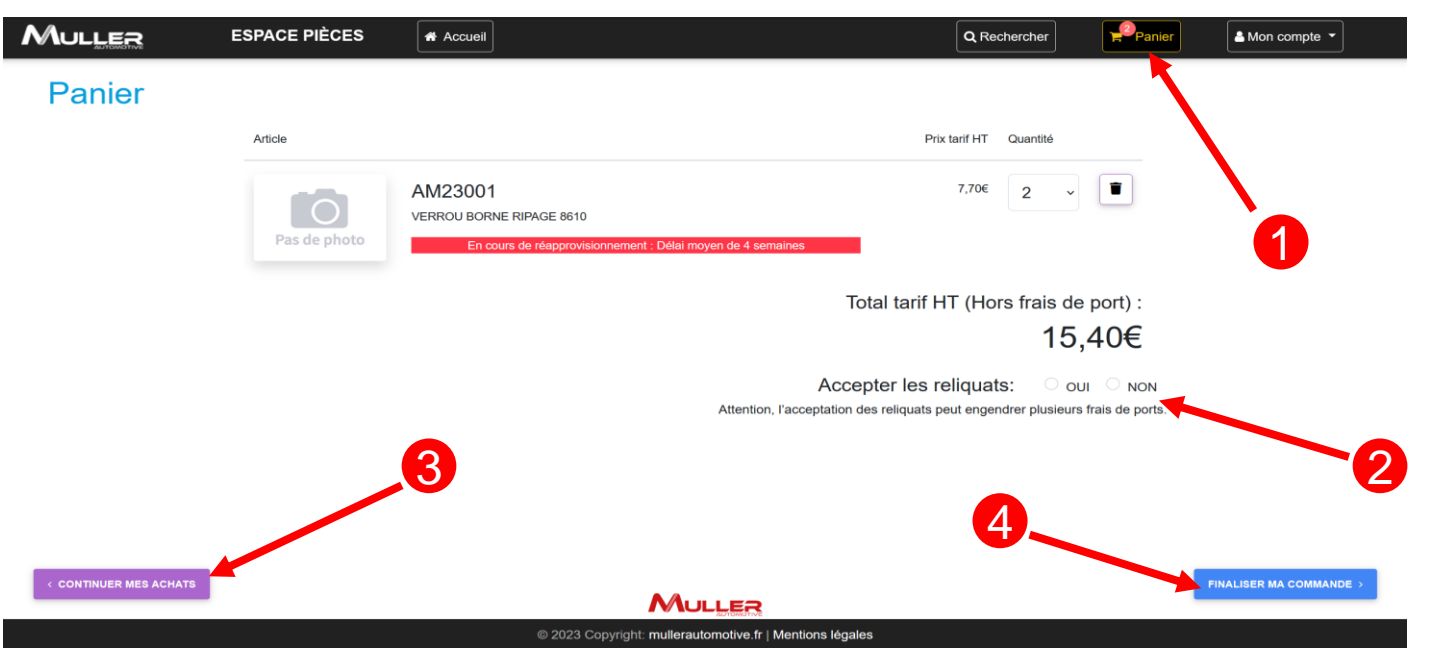

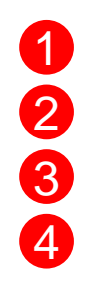

La quantité de pièces s'incrémente sur le bouton 'Panier'

Vous pouvez accepter ou refuser les reliquats

Vous pouvez continuer vos achats

Vous pouvez finaliser votre commande

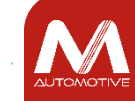

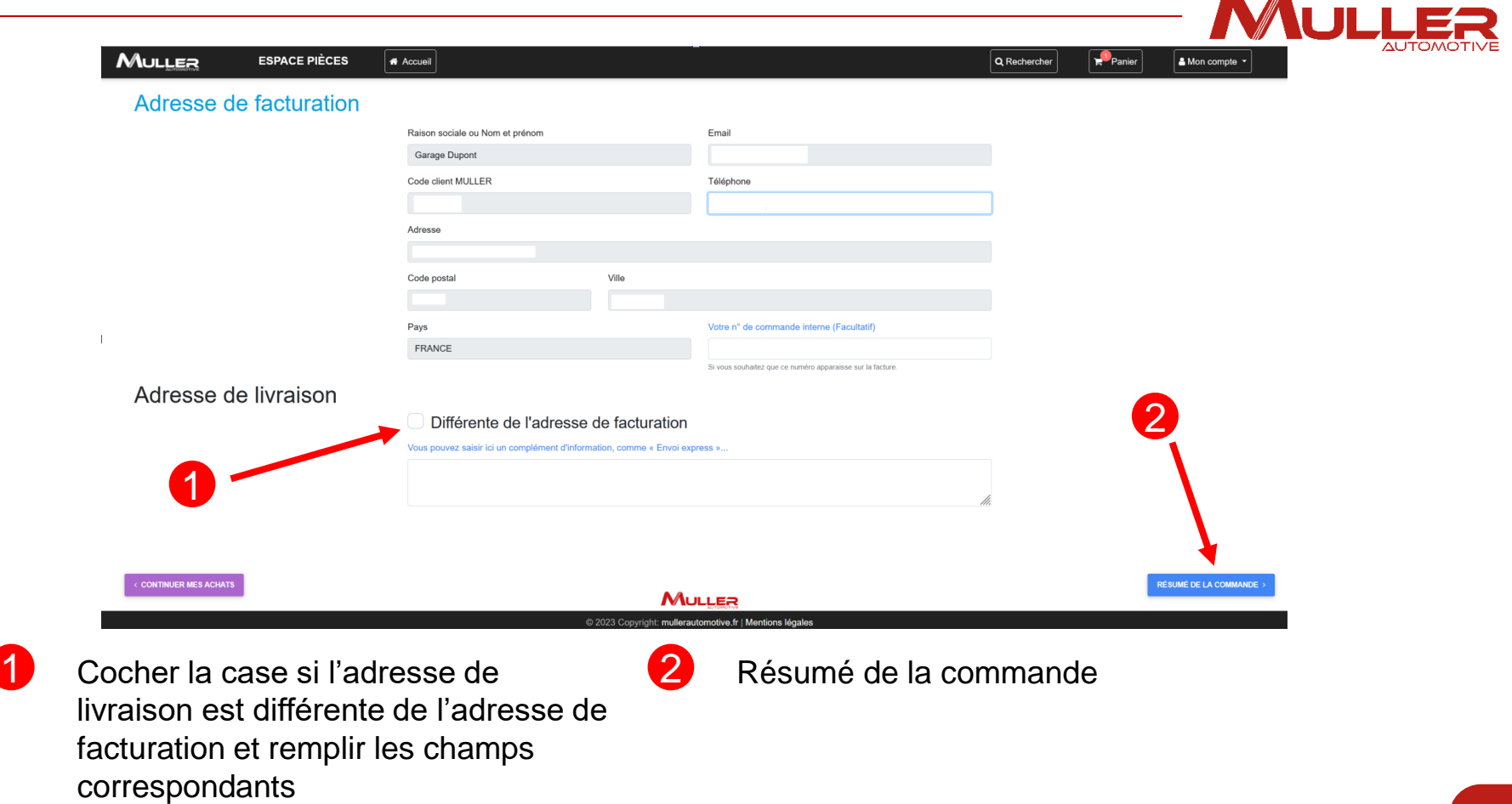

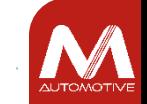

 $\blacksquare$ 

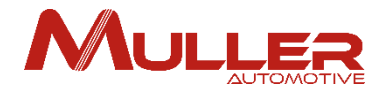

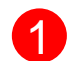

Cliquer sur « J'ai lu et j'accepte les CGVP ». (2) Finaliser en cliquant sur « Envoyer la commande » Un premier e-mail de confirmation vous sera immédiatement adressé, suivi d'un second mail une fois la commande traitée.

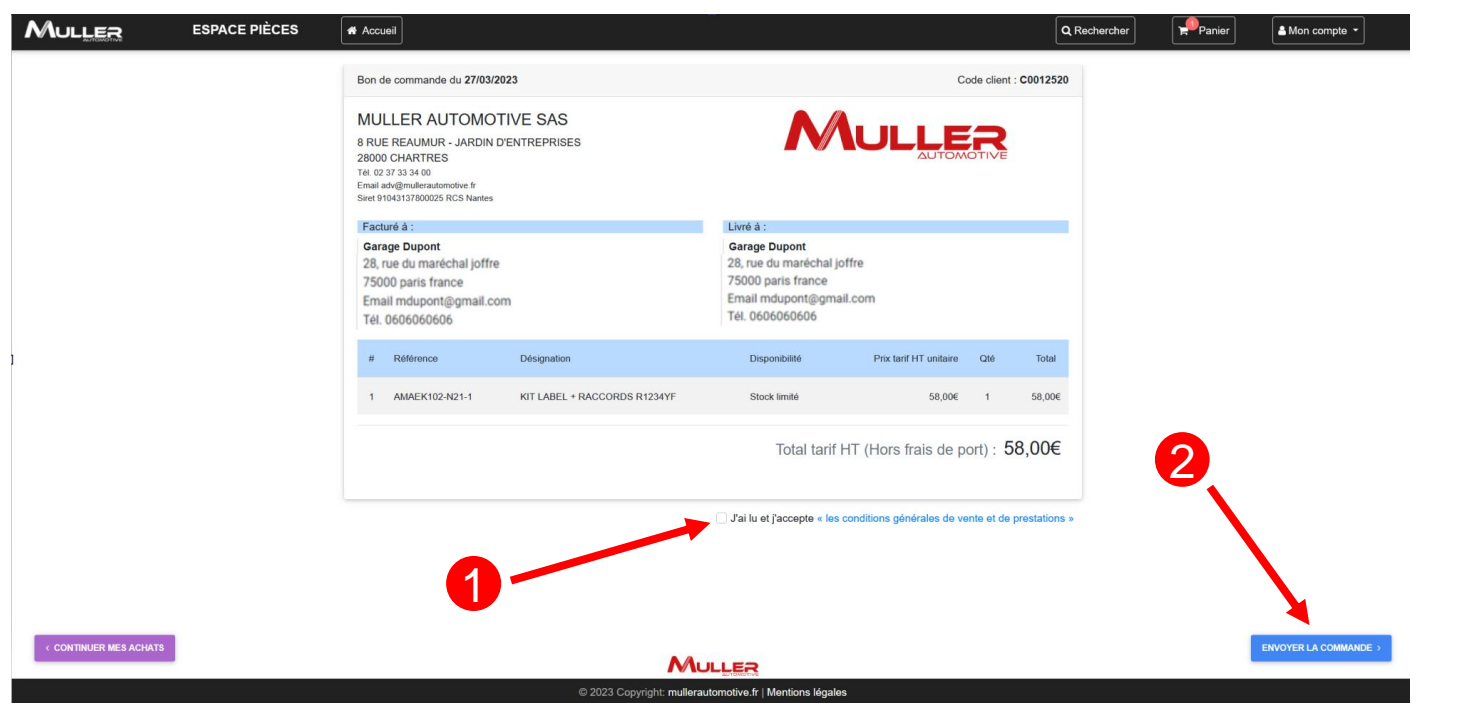

©MULLER Automotive - tous droits réservés, y compris en ce qui concerne l'édition, l'exploitation, la reproduction, la transmission et les demandes de droits de propriété intellectuelle.

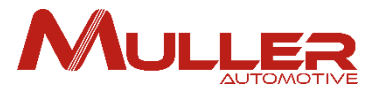

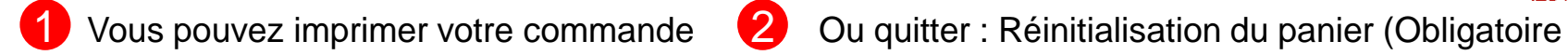

pour une autre demande)

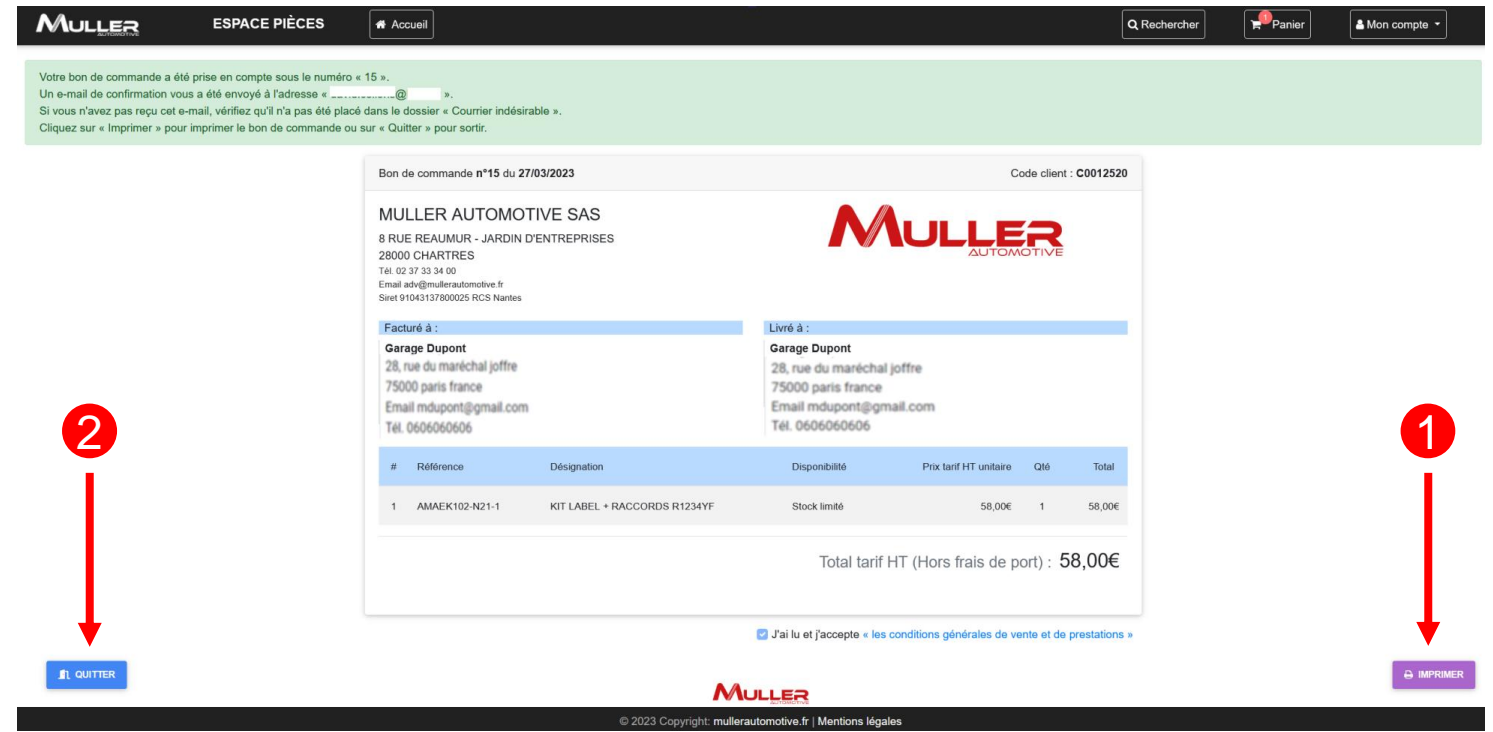

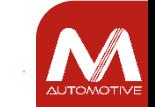

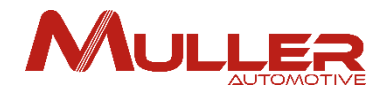

# NOTIFICATIONS

Afin de vous informer de l'évolution de vos commandes ou demandes, des notifications vous sont adressées par les ESPACES (NOTICES - PIECES).

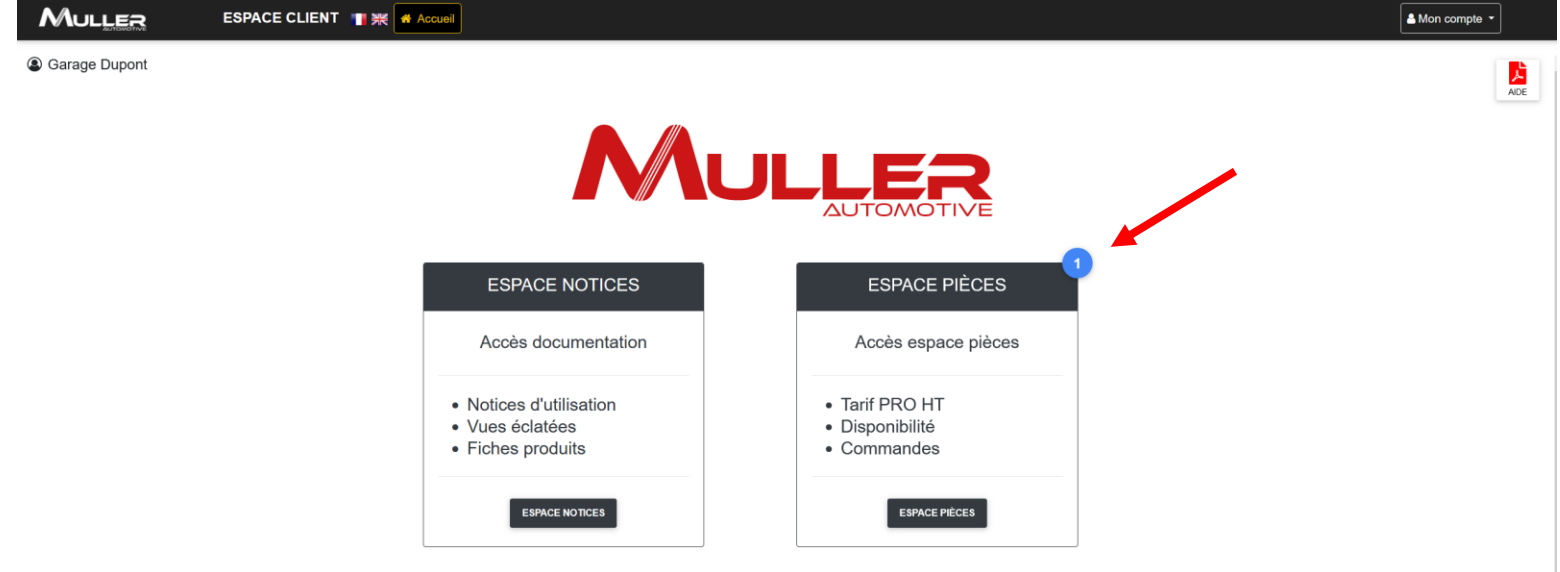

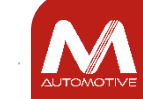

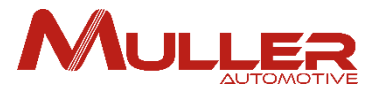

**1** Cliquer sur la pastille bleue de la notification pour afficher ou masquer son message

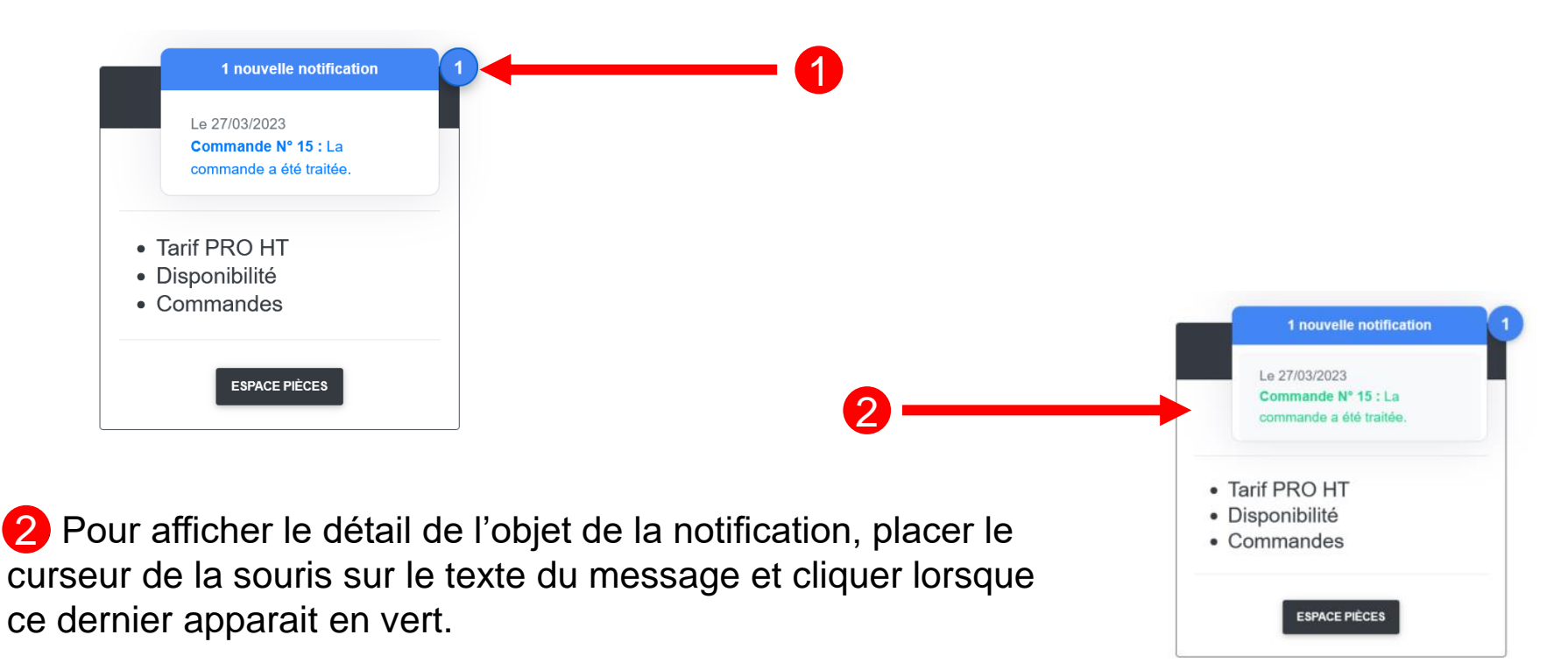

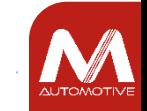

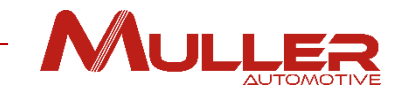

#### Détail de la notification – Cas d'une commande de pièces.

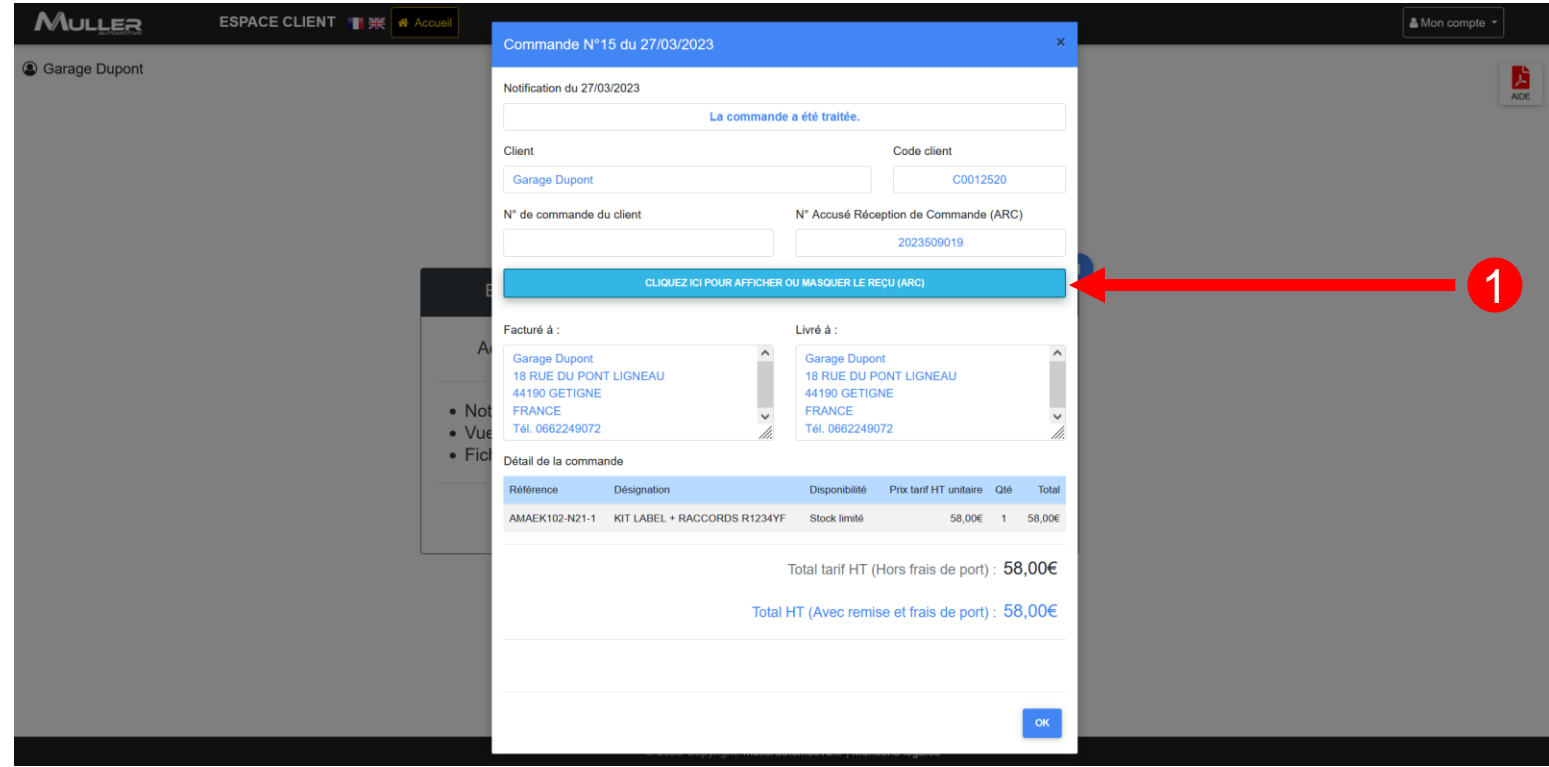

Cliquer sur le bouton 1 pour afficher ou masquer l'ARC.

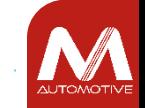

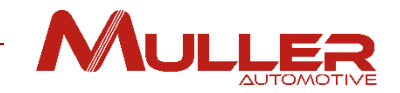

#### Impression ou téléchargement de l'ARC.

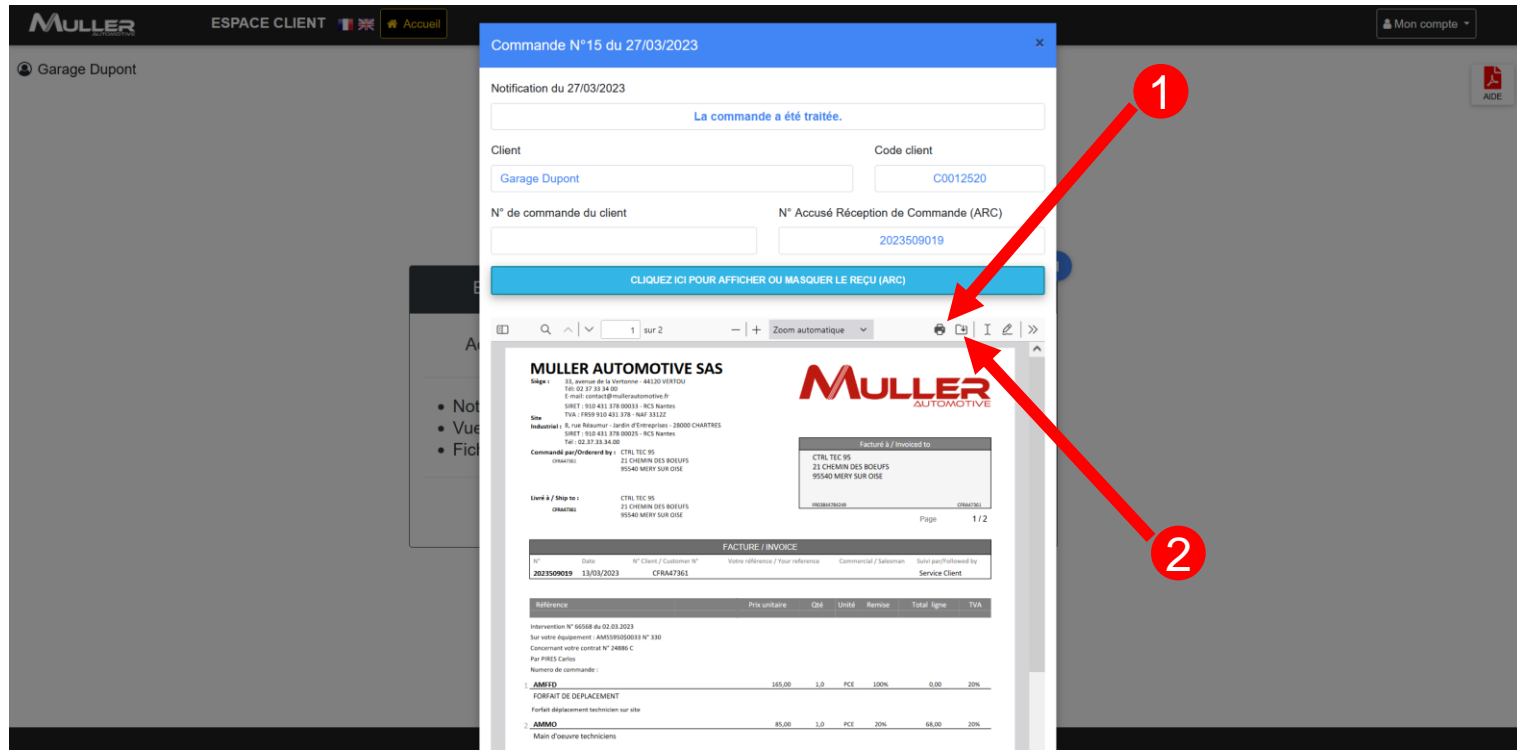

Cliquer sur l'icône 1 pour imprimer l'ARC. Cliquer sur l'icône 2 pour télécharger l'ARC sur votre ordinateur.

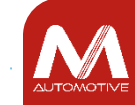

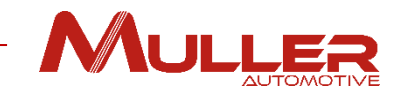

#### Impression de l'ARC.

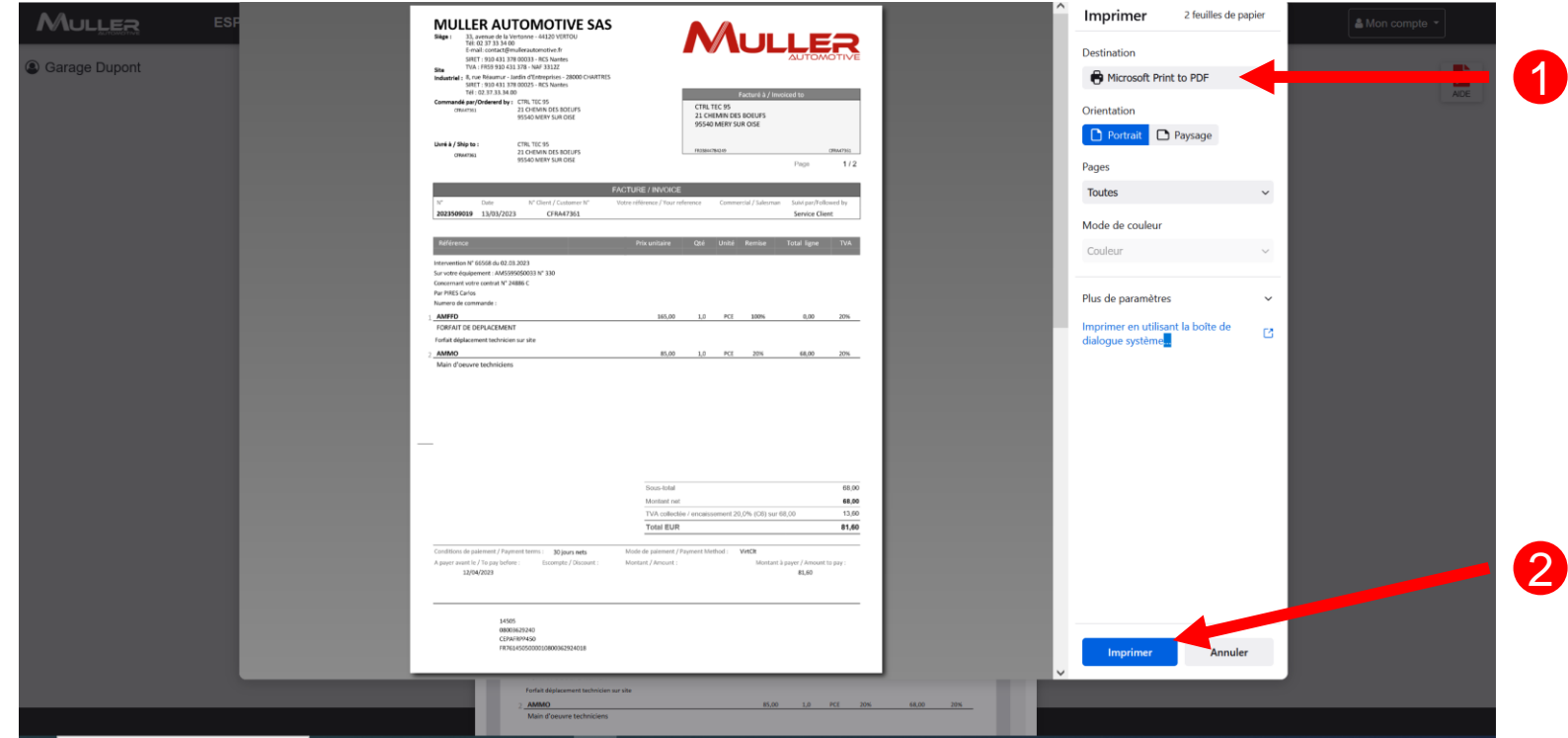

① Sélectionner l'imprimante à utiliser. 2 Cliquer sur le bouton « Imprimer ». 1

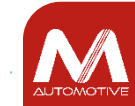

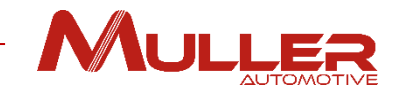

#### Suppression de la notification.

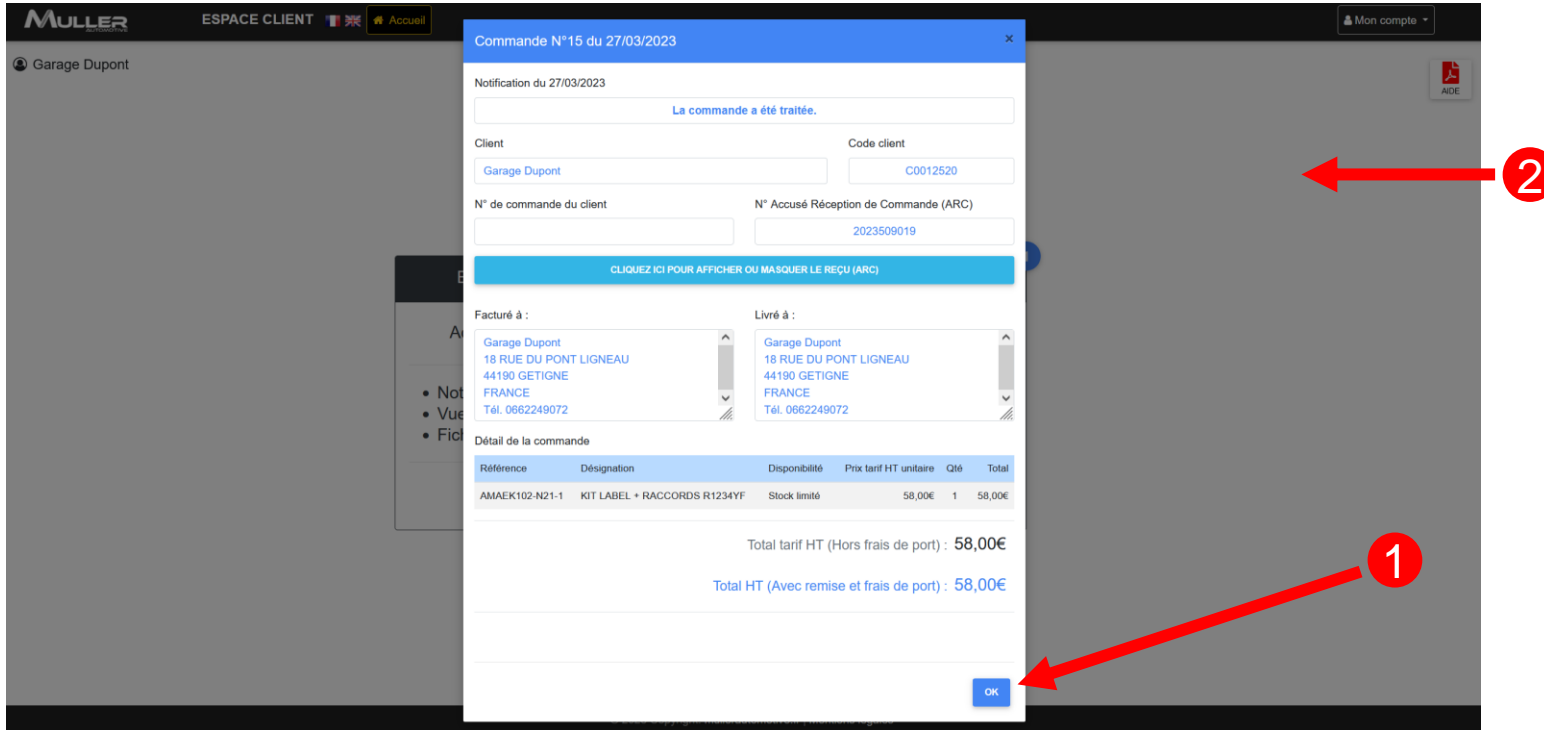

1 Cliquer sur le bouton « OK » pour fermer la fenêtre et supprimer la notification. Gliquer à l'extérieure de la fenêtre pour la fermer et conserver la notification. 2

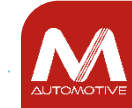

Si vous ne trouvez pas un article, cliquer sur le bouton ( ) « Vous ne trouvez pas l'article recherché », un formulaire s'ouvre.

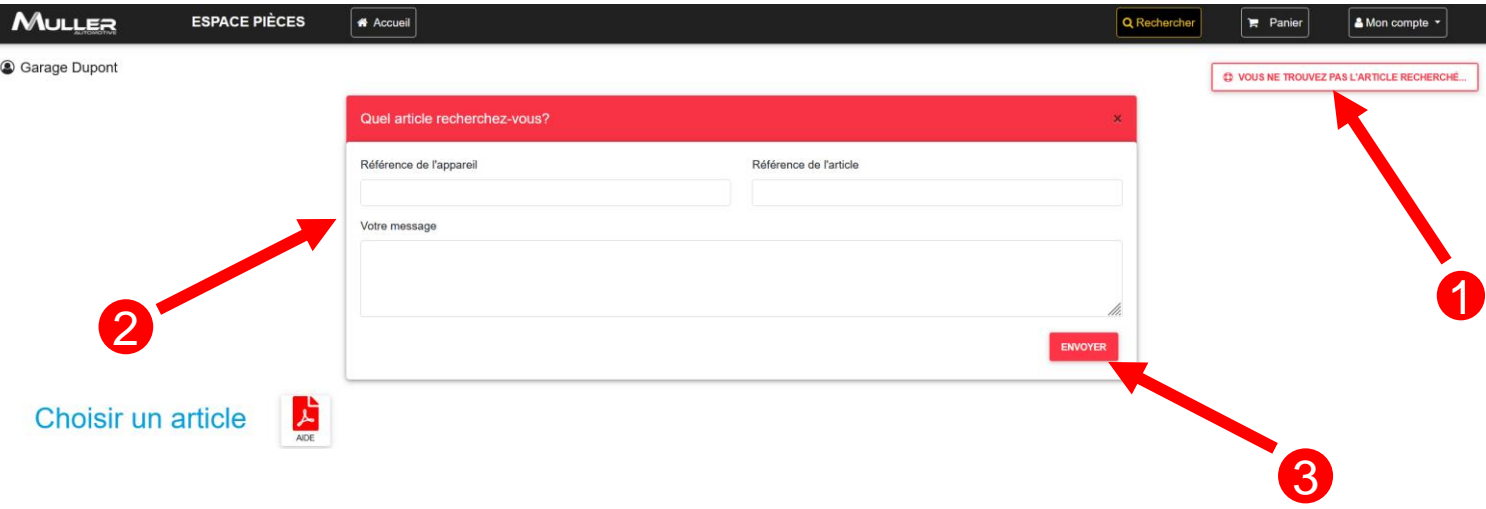

Renseigner les champs du formulaire 2

Cliquer sur le bouton « Envoyer » <sup>3</sup> pour transmettre votre demande à notre support technique.

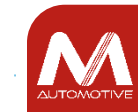

# ESPACE UTILISATEUR

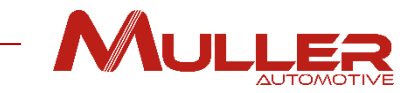

Pour accéder à vos commandes à partir de votre espace utilisateur, **O** cliquer sur le menu « Mon compte » puis 2 sur « Mes commandes ».

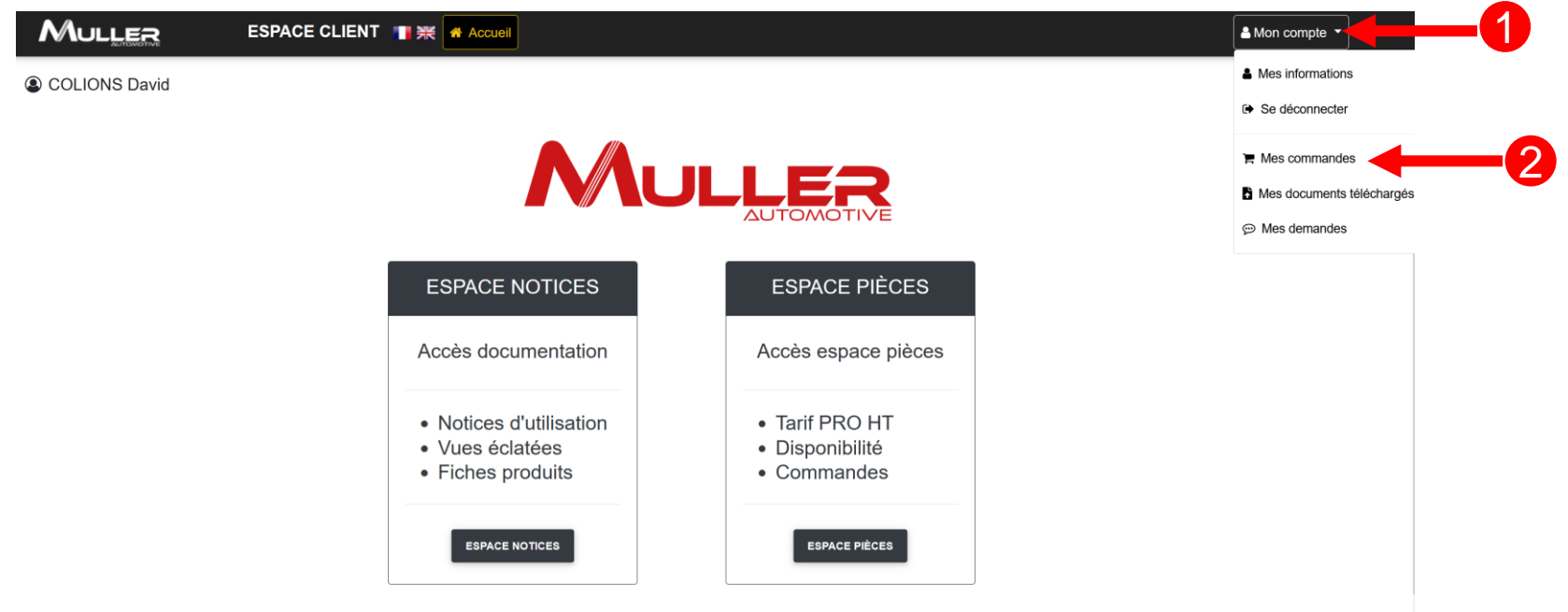

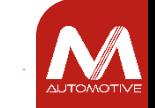

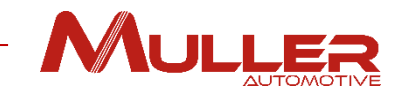

### Mes commandes.

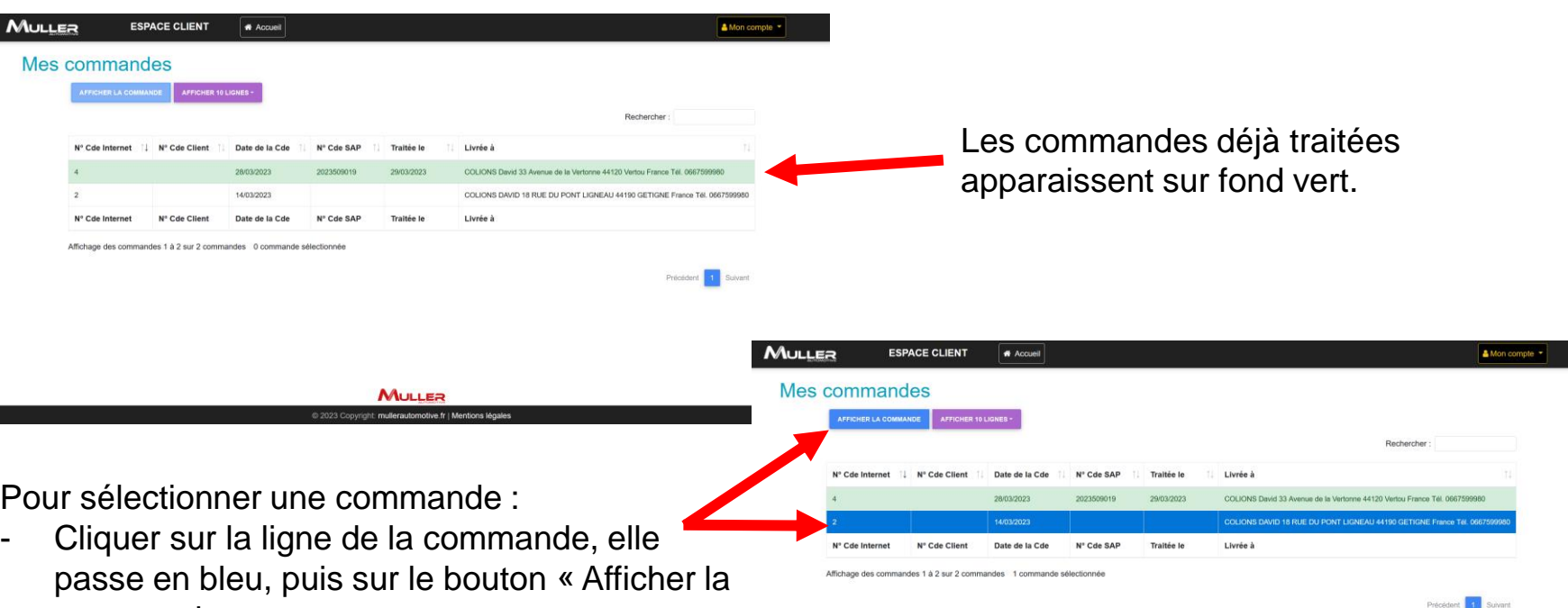

commande ».

- Ou double-cliquer directement sur la ligne de la commande.

MULLER motive.fr | Mentions légales @ 2023 Convright: mullers

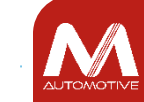

#### Détails de la commande sélectionnée.

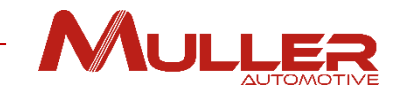

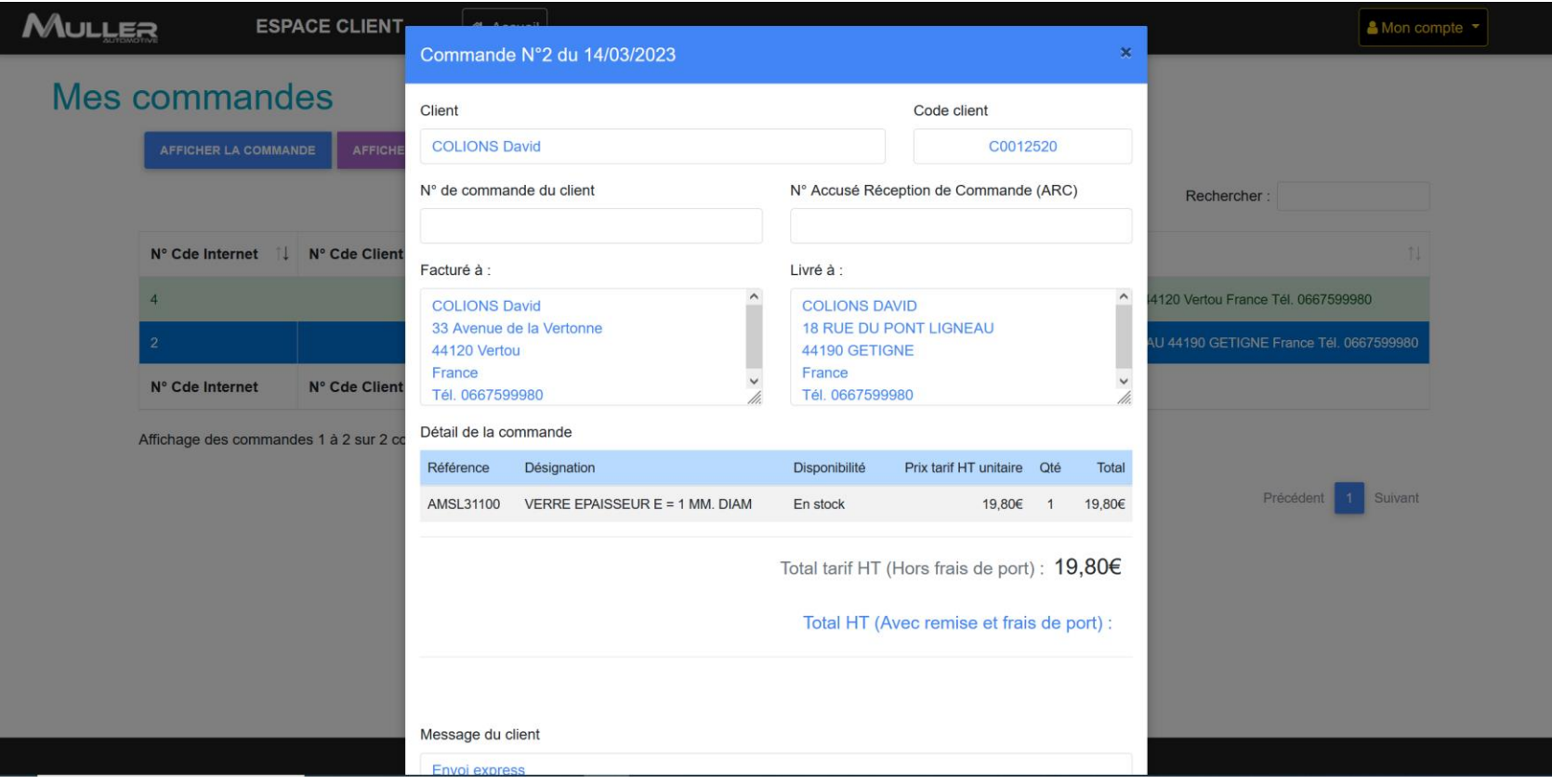

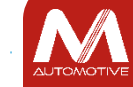

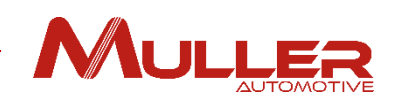

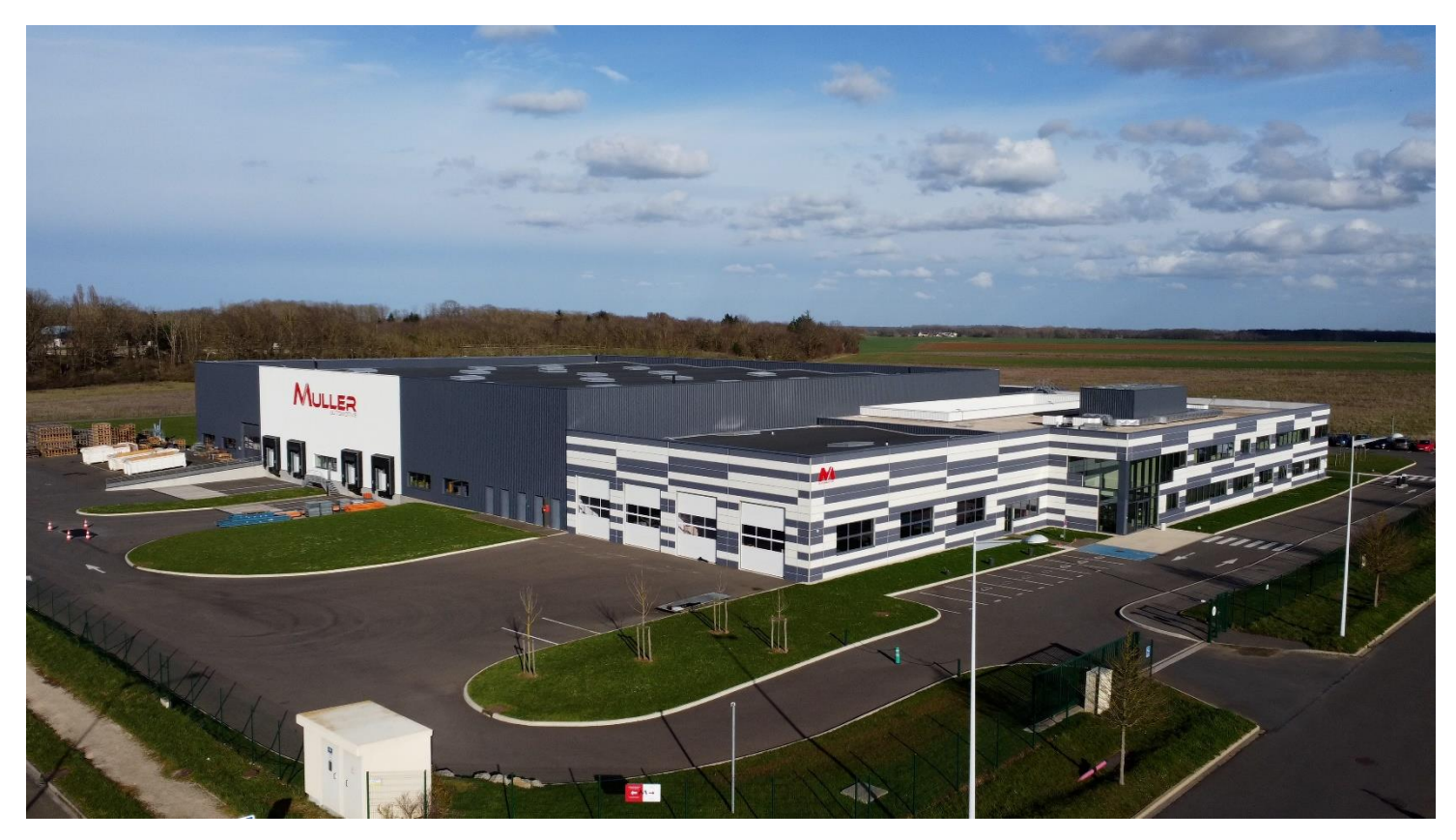

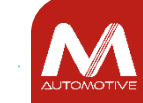

©MULLER Automotive - tous droits réservés, y compris en ce qui concerne l'édition, l'exploitation, la reproduction, la transmission et les demandes de droits de propriété intellectuelle.